# **OHV210-F229-B15**

# **Handheld reader**

# **Manual**

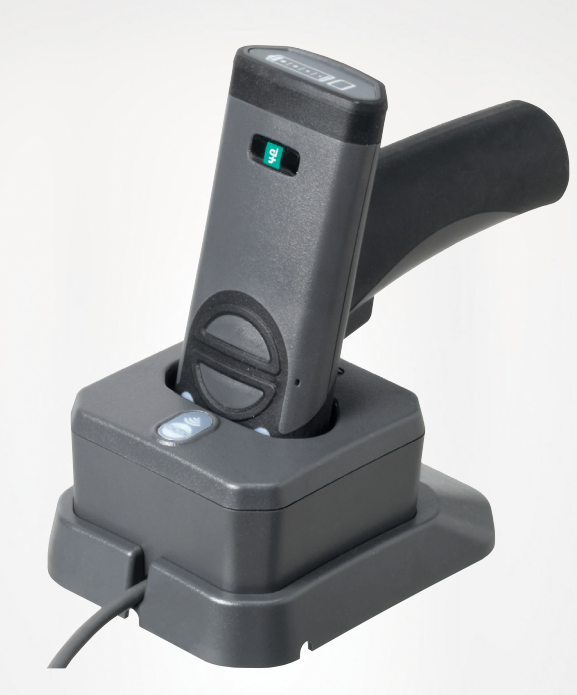

CE

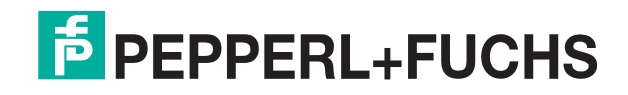

Your automation, our passion.

With regard to the supply of products, the current issue of the following document is applicable: The General Terms of Delivery for Products and Services of the Electrical Industry, published by the Central Association of the Electrical Industry (Zentralverband Elektrotechnik und Elektroindustrie (ZVEI) e.V.) in its most recent version as well as the supplementary clause: "Expanded reservation of proprietorship"

#### **Worldwide**

Pepperl+Fuchs Group Lilienthalstr. 200 68307 Mannheim Germany Phone: +49 621 776 - 0 E-mail: info@de.pepperl-fuchs.com **North American Headquarters**  Pepperl+Fuchs Inc. 1600 Enterprise Parkway Twinsburg, Ohio 44087 USA Phone: +1 330 425-3555 E-mail: sales@us.pepperl-fuchs.com **Asia Headquarters**  Pepperl+Fuchs Pte. Ltd. P+F Building 18 Ayer Rajah Crescent Singapore 139942 Phone: +65 6779-9091 E-mail: sales@sg.pepperl-fuchs.com https://www.pepperl-fuchs.com

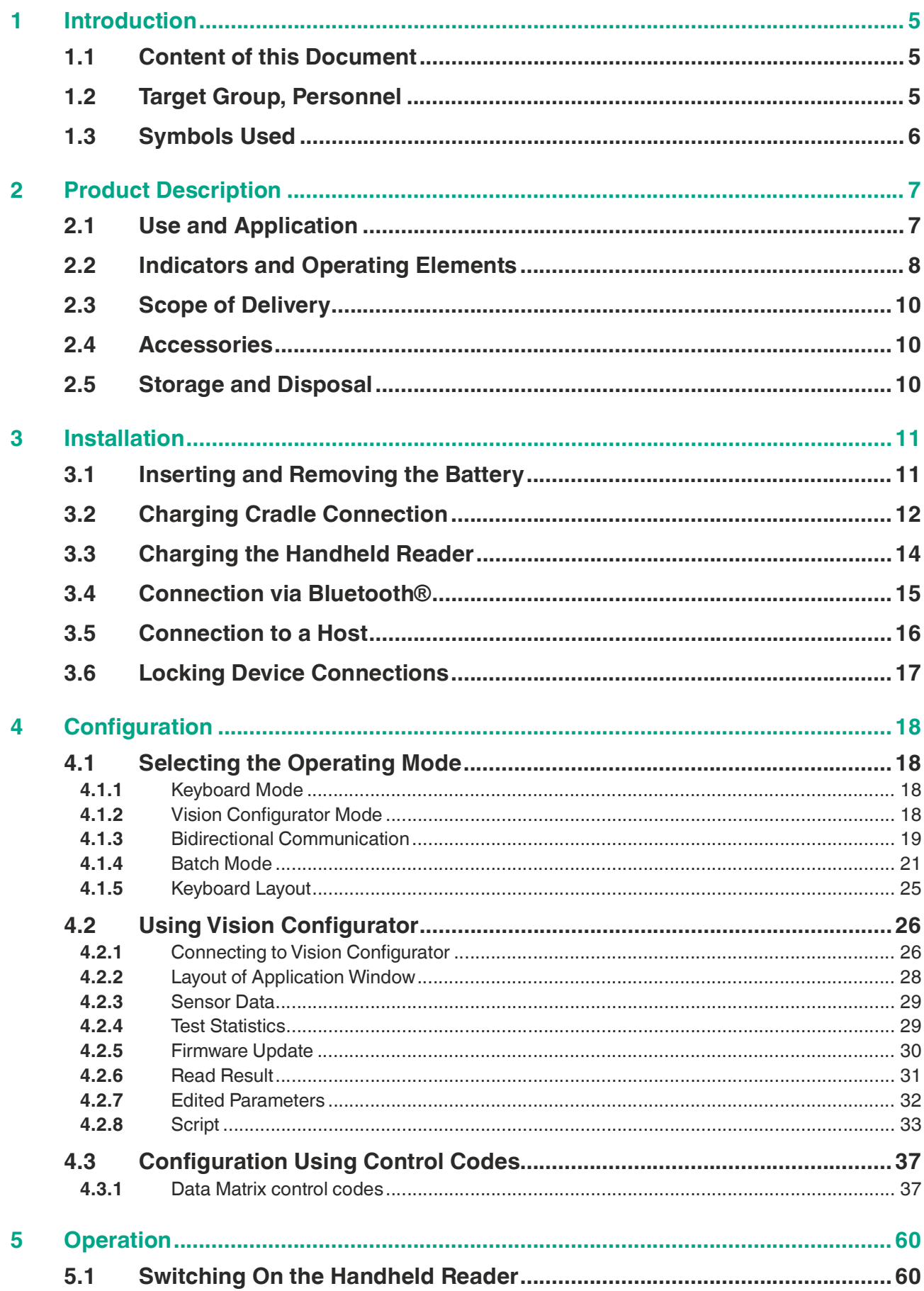

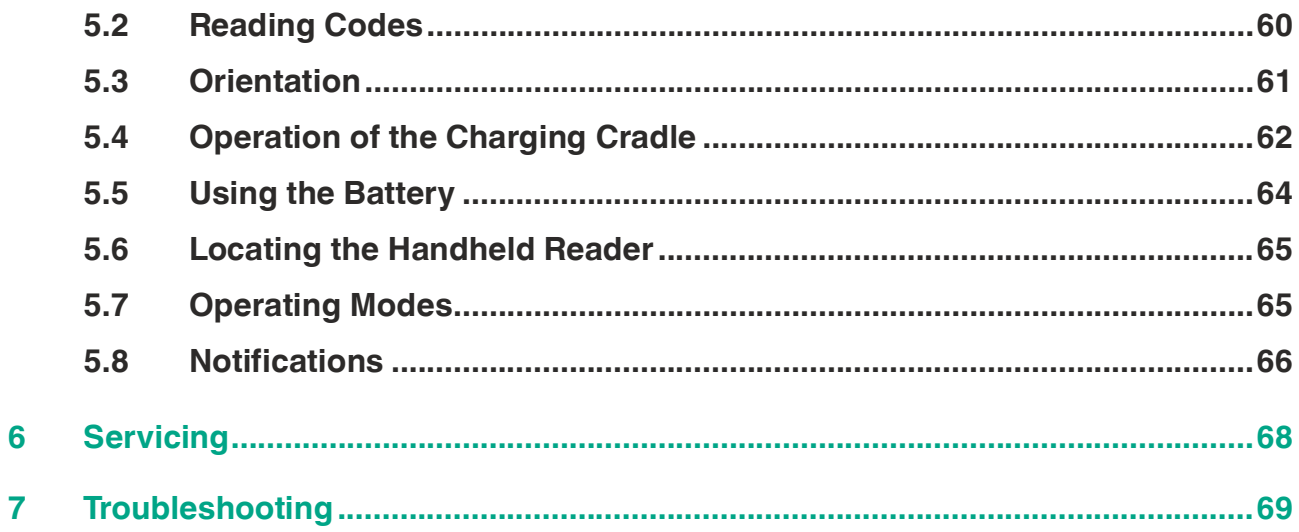

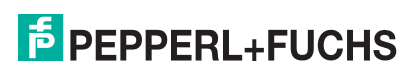

# **1 Introduction**

# **1.1 Content of this Document**

<span id="page-4-1"></span><span id="page-4-0"></span>This document contains information required to use the product in the relevant phases of the product life cycle. This may include information on the following:

- Product identification
- Delivery, transport, and storage
- Mounting and installation
- Commissioning and operation
- Maintenance and repair
- **Troubleshooting**
- Dismounting
- Disposal

#### **Note**

For full information on the product, refer to the further documentation on the Internet at www.pepperl-fuchs.com.

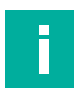

#### **Note**

For specific device information such as the year of construction, scan the QR code on the device. As an alternative, enter the serial number in the serial number search at www.pepperl-fuchs.com.

The documentation comprises the following parts:

- This document
- Datasheet

In addition, the documentation may comprise the following parts, if applicable:

- EU-type examination certificate
- EU declaration of conformity
- Attestation of conformity
- **Certificates**
- Control drawings
- Instruction manual
- Functional safety manual
- <span id="page-4-2"></span>• Other documents

# **1.2 Target Group, Personnel**

Responsibility for planning, assembly, commissioning, operation, maintenance, and dismounting lies with the plant operator.

Only appropriately trained and qualified personnel may carry out mounting, installation, commissioning, operation, maintenance, and dismounting of the product. The personnel must have read and understood the instruction manual and the further documentation.

Prior to using the product make yourself familiar with it. Read the document carefully.

 $\overline{p}$  PEPPERL+FUCHS

# **1.3 Symbols Used**

<span id="page-5-0"></span>This document contains symbols for the identification of warning messages and of informative messages.

## **Warning Messages**

You will find warning messages, whenever dangers may arise from your actions. It is mandatory that you observe these warning messages for your personal safety and in order to avoid property damage.

Depending on the risk level, the warning messages are displayed in descending order as follows:

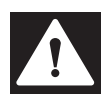

#### **Danger!**

This symbol indicates an imminent danger.

Non-observance will result in personal injury or death.

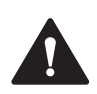

# **Warning!**

This symbol indicates a possible fault or danger.

Non-observance may cause personal injury or serious property damage.

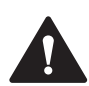

# **Caution!**

This symbol indicates a possible fault.

Non-observance could interrupt the device and any connected systems and plants, or result in their complete failure.

# **Informative Symbols**

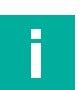

#### **Note**

This symbol brings important information to your attention.

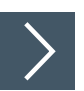

## **Action**

**1.** This symbol indicates a paragraph with instructions. You are prompted to perform an action or a sequence of actions.

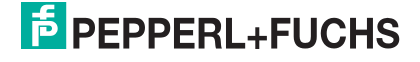

# <span id="page-6-0"></span>**2 Product Description**

# **2.1 Use and Application**

<span id="page-6-1"></span>**Caution!**

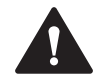

#### Irritation caused by optical radiation

The optical unit on the handheld reader is equipped with very bright LEDs that can cause irritation in dark environments.

Do not point the handheld reader at people. Do not look directly into the optical unit on the handheld reader.

The handheld is a compact handheld reader for all common 1-D and 2-D codes. Special technology to prevent glare allows the device to read codes accurately on highly reflective surfaces. With its patented dual lens and a resolution of 1.2 million pixels, it can read both small and large codes from a wide range of distances. A different-colored target projection makes it easier to see the relevant code. The device responds via a vibration or a visual or audio signal.

The Vision Configurator software can be used to create rule sets for formatting read results without extensive programming work. This enables easy integration into ERP systems. The read data is transferred via the Bluetooth interface or by plugging the handheld reader into the charging cradle. With its rugged housing and degree of protection (IP65), the handheld reader is suitable for outdoor use.

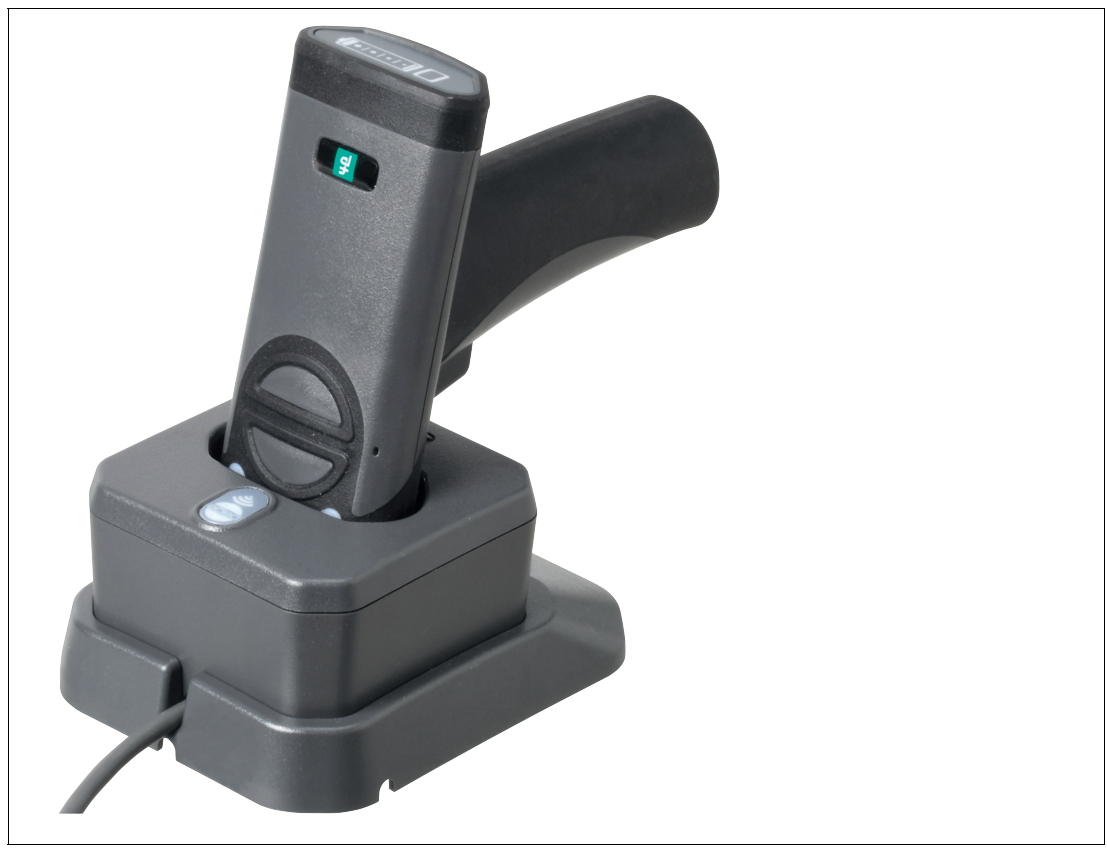

Figure 2.1 Handheld reader

The device is only approved for appropriate and intended use. Ignoring these instructions will void any warranty and absolve the manufacturer from any liability.

Use the device only within the specified ambient and operating conditions.

Protection of the personnel and the plant is not ensured if the device is not used according to its intended use.

**2.2 Indicators and Operating Elements**

# <span id="page-7-0"></span>**Handheld reader**

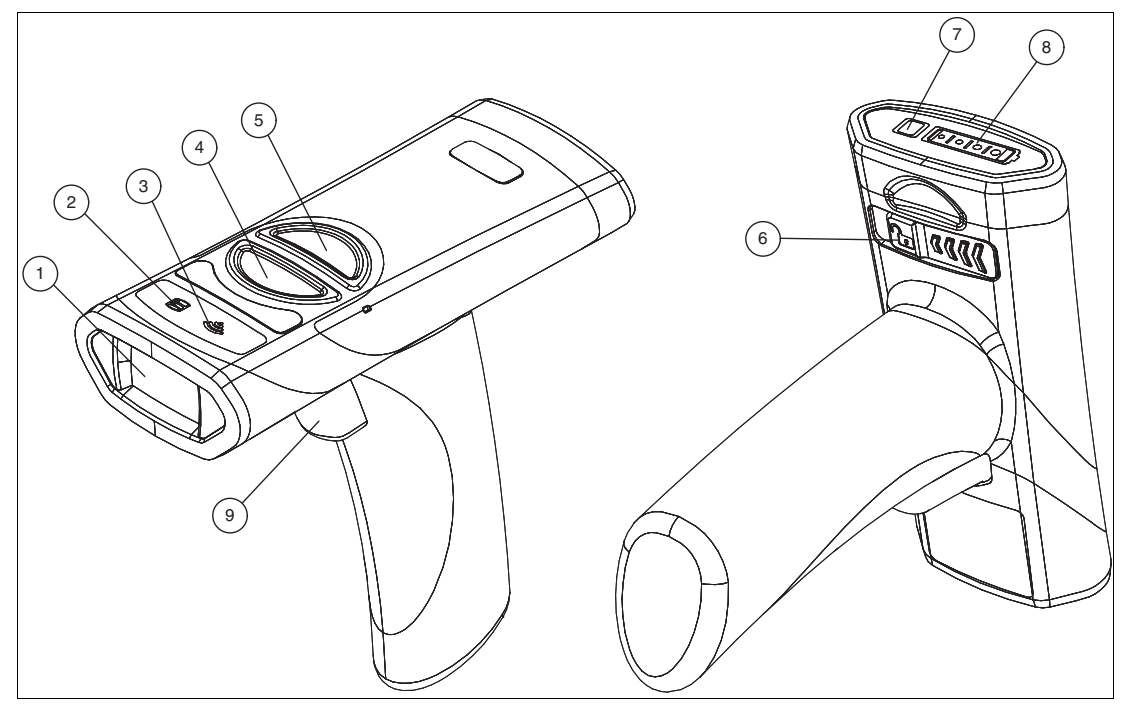

- Optical unit
- Data LED
- Wireless LED
- Trigger button 1
- Trigger button 2
- Battery release
- Battery status button
- Battery status indicator
- Trigger button 3

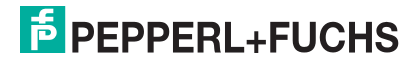

# **Charging cradle**

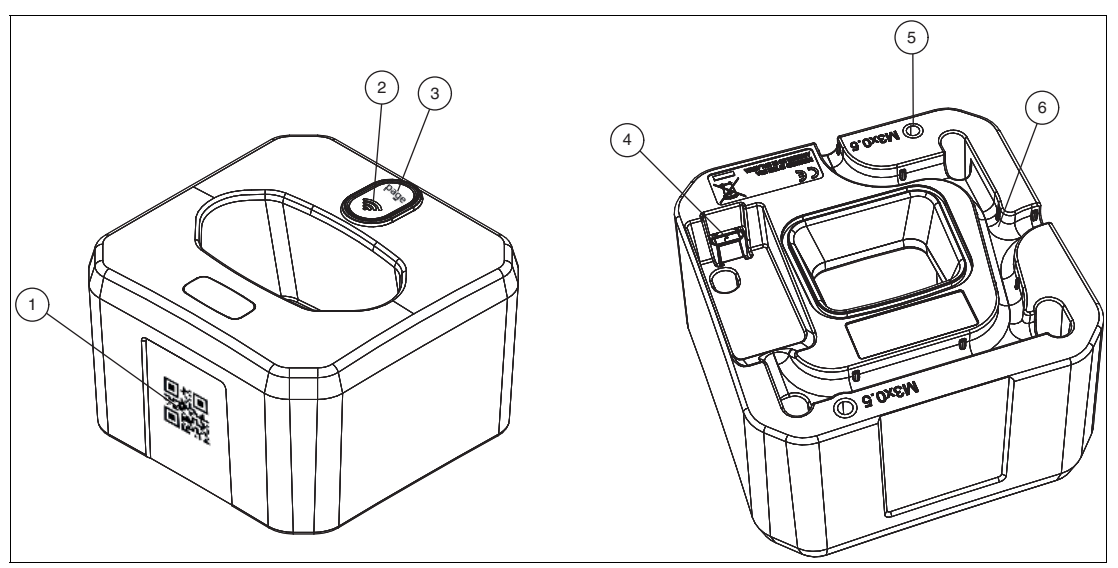

- Quick connection code
- Wireless LED
- Page button
- Micro USB interface
- Threaded mounting inserts (M3 x 0.5)
- Cable guide groove

#### **Table mount**

The table mount provides additional stability to the charging cradle when it is freestanding on a counter or table.

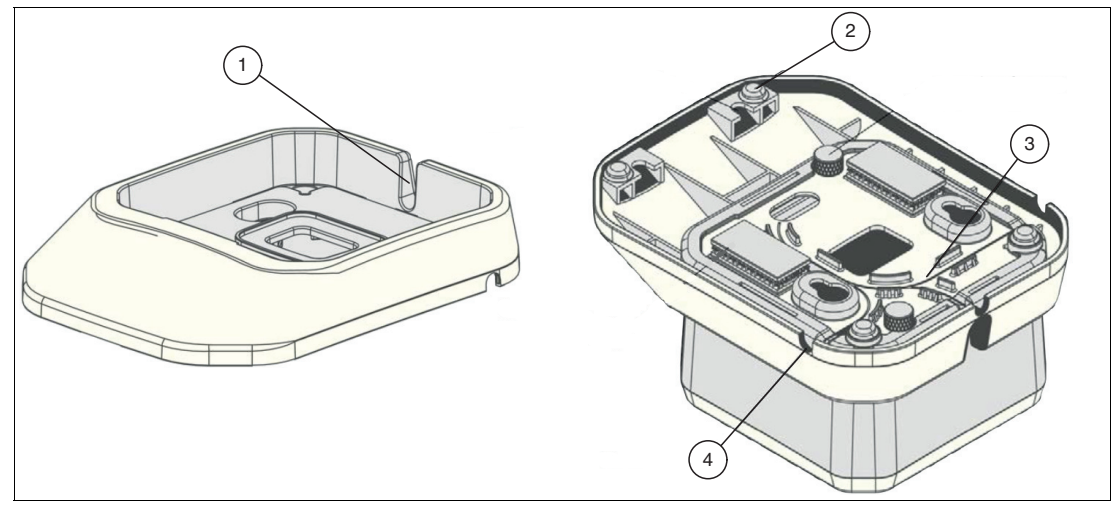

- Cable output
- Rubber feet
- Cable entry guides
- Cable output

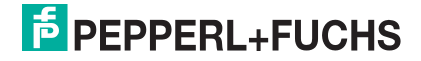

# **Lithium-ion battery**

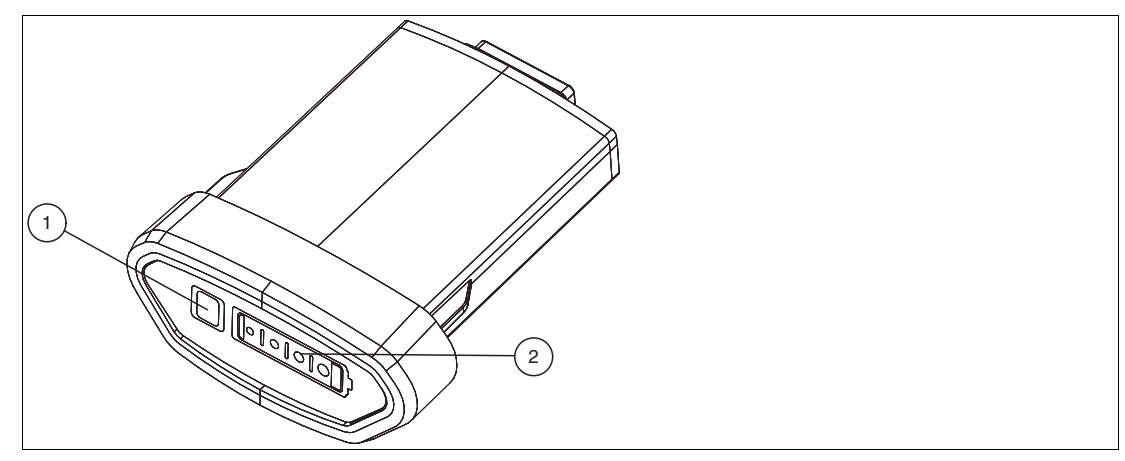

- **1** Battery status button
- <span id="page-9-0"></span>**2** Battery Status Indicator

# **2.3 Scope of Delivery**

Check the packaging and contents for damage.

Check if you have received every item and if the items received are the ones you ordered.

- Handheld reader OHV210-F229-B15
- Lithium ion battery, 1200 mAh OHV210-BAT
- <span id="page-9-1"></span>• Charging cradle OHV210-CHARGER-B15

# **2.4 Accessories**

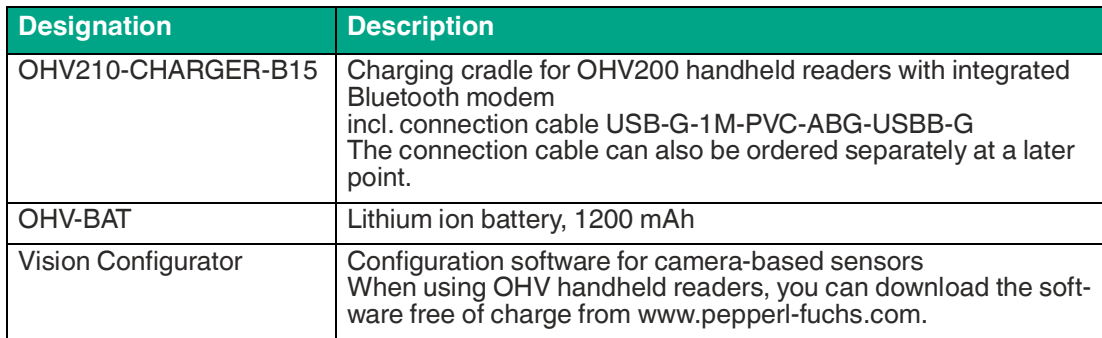

# **2.5 Storage and Disposal**

<span id="page-9-2"></span>Keep the original packaging. Always store and transport the device in the original packaging.

Store the device in a clean and dry environment. The permitted ambient conditions must be considered, see datasheet.

The device, built-in components, packaging, and any batteries contained within must be disposed in compliance with the applicable laws and guidelines of the respective country.

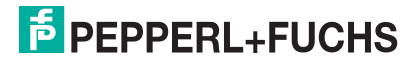

# <span id="page-10-0"></span>**3 Installation**

# **3.1 Inserting and Removing the Battery**

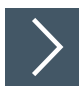

# <span id="page-10-1"></span>**Inserting the Battery**

The battery is shaped so that it can only be inserted in one direction.

**1.** Insert the battery into the cavity of the handheld reader until it clicks into place.

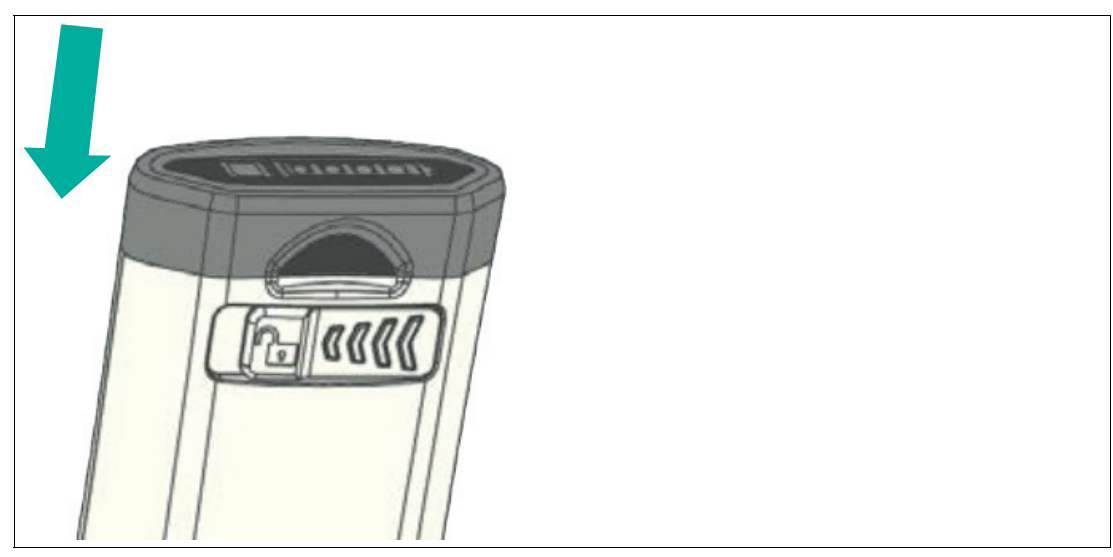

- **2.** Press any key on the handheld reader (except the battery status key on the battery) for half a second.
	- $\mapsto$  The handheld reader begins the start sequence. When the handheld reader has successfully completed its start sequence (approximately 2 seconds), it emits a beep, the LEDs flash, and the handheld reader vibrates once.

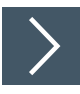

# **Removing the Battery**

**1.** Move the locking device on the bottom of the handheld reader in the direction of the arrow until the battery easily springs out.

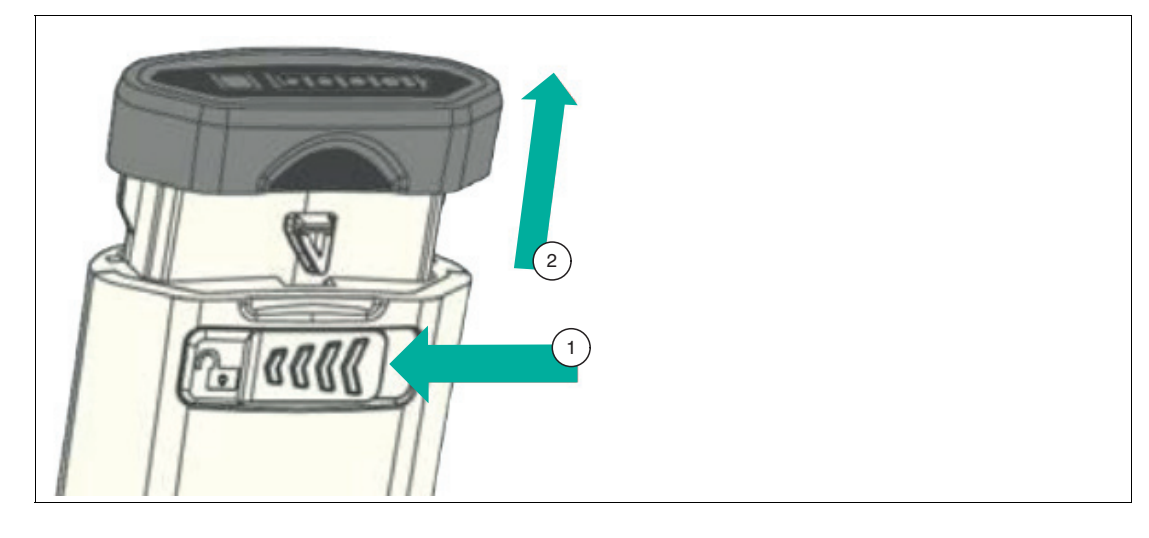

<span id="page-11-0"></span>**2.** Pull the battery out of the handheld reader.

# **3.2 Charging Cradle Connection**

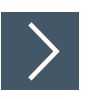

# **Connecting the Charging Cradle**

**1.** Insert the micro USB plug of the cable into the micro USB connection on the bottom of the charging cradle.

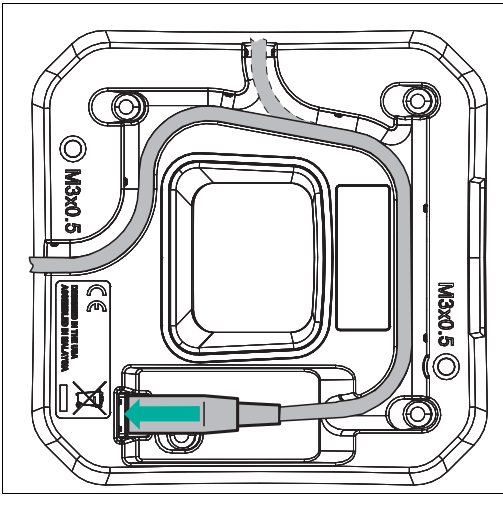

**2.** Route the cable along the cable guide groove on the bottom of the charging cradle.

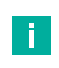

#### **Note**

When the charging cradle is placed in a table mount, the cable should come through the hole on the back of the charging cradle.

**3.** Insert the USB plug on the connection cable into a free USB port on the PC. This step can be carried out even during operation.

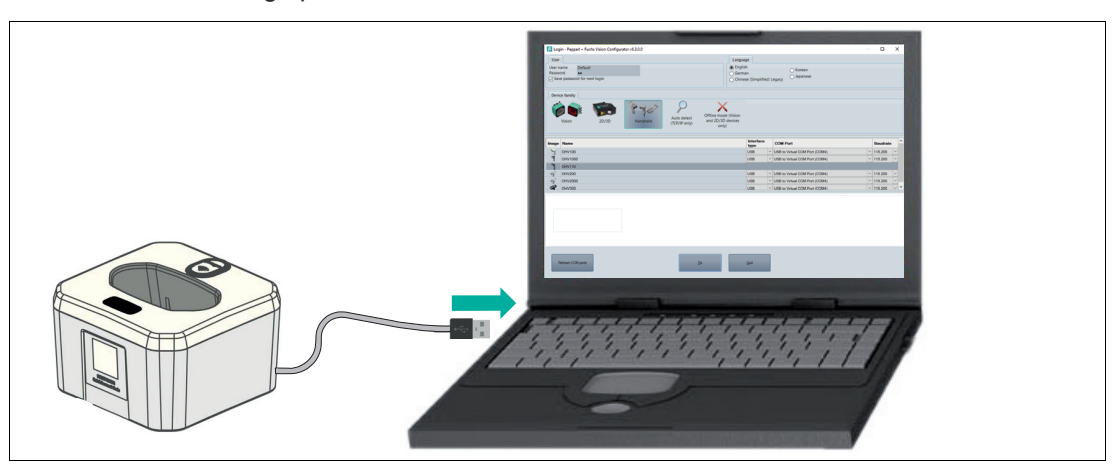

**4.** Place the charging cradle in the table mount. The charging cradle can be attached to the table mount using the two flat head screws supplied.

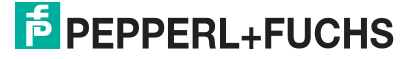

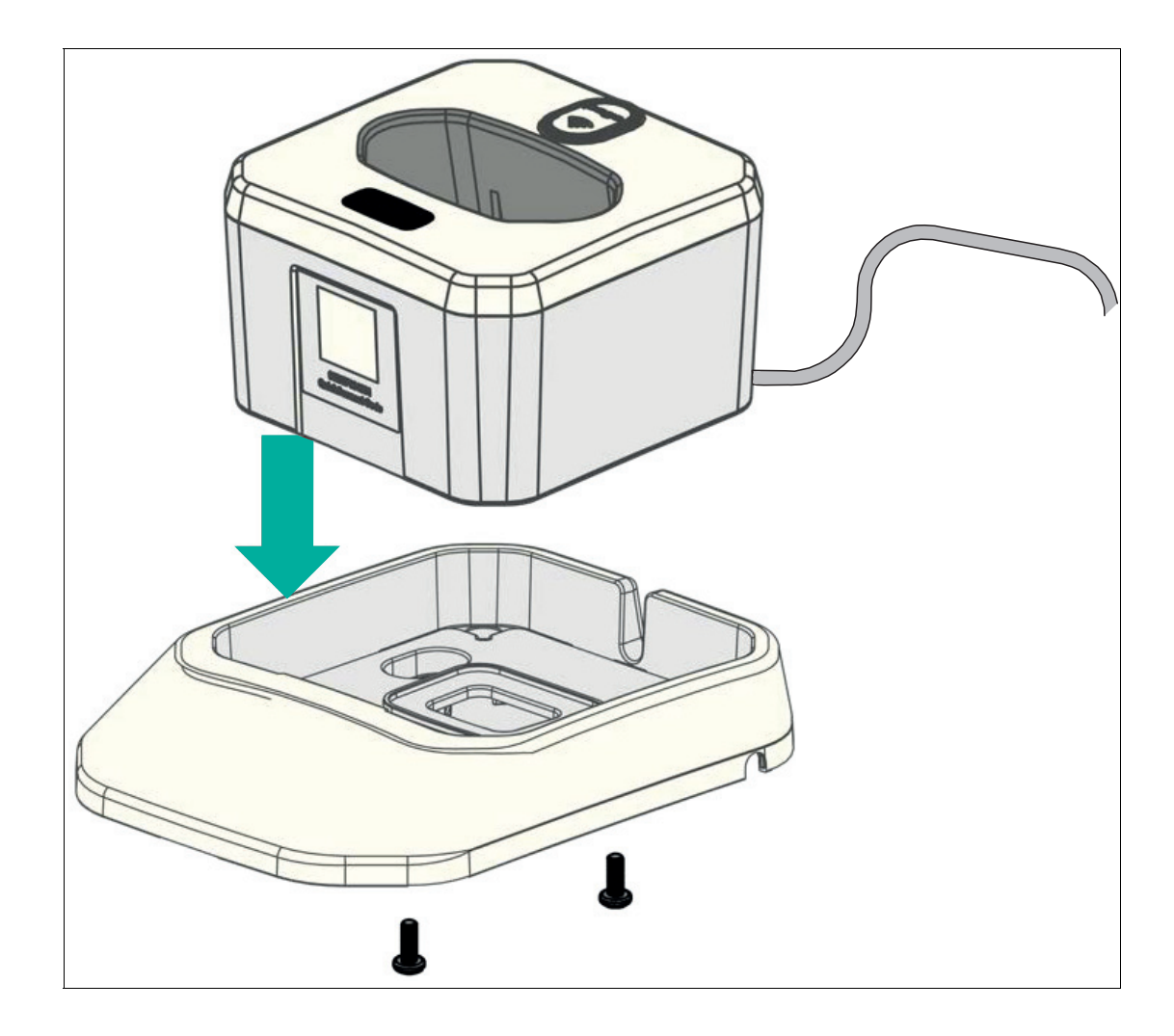

# **3.3 Charging the Handheld Reader**

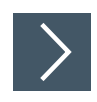

# <span id="page-13-0"></span>**Charging the Handheld Reader**

**1.** To charge the battery installed in the handheld reader, place the handheld reader in the charging cradle, with the scanning window facing down.

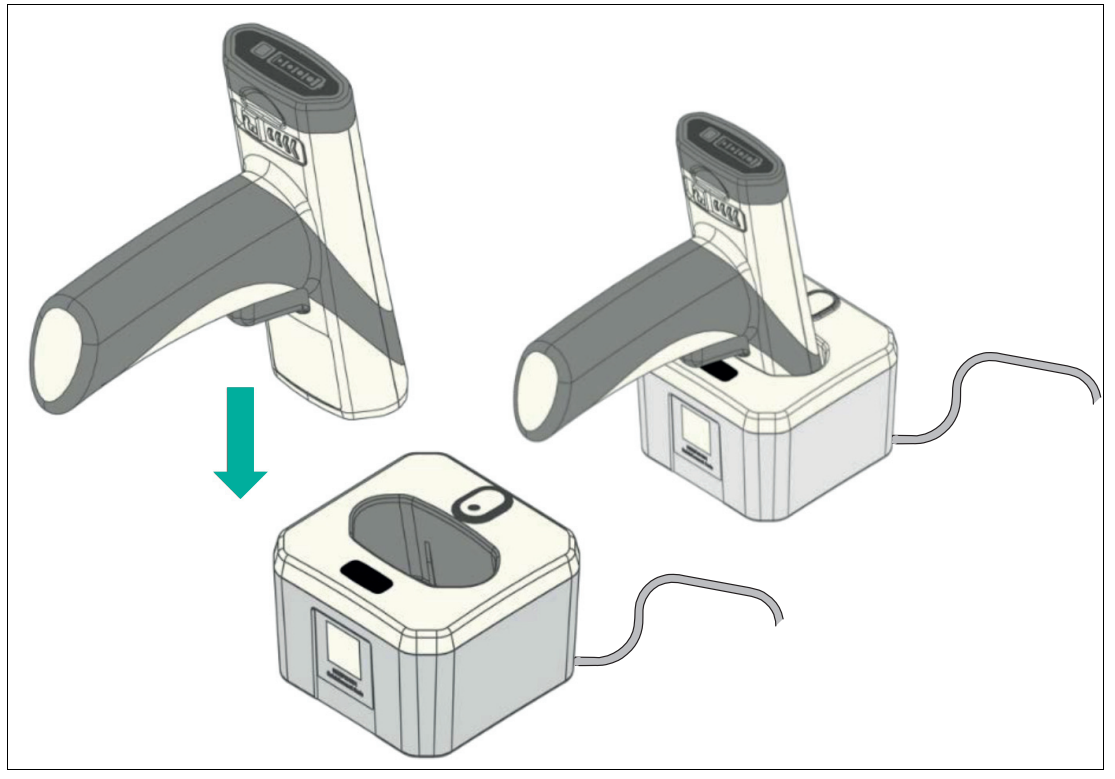

- $\rightarrow$  The handheld reader emits a beep when it is turned off and activated. The handheld reader emits an additional beep when it is coupled with the charging cradle and reconnects.
- $\mapsto$  The battery status indicator starts flashing alternately for four secondsand lights up for one second. When the battery is fully charged , the battery status indicator lights up continuously.

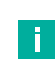

#### **Charging Duration**

**Note**

The battery will be fully charged in approximately 3.5 hours when the charging cradle is used with an external power supply. Charging time may vary when the inductive charging cradle is connected to a PC USB connection.

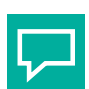

# **Before First Use**

**Tip**

It is recommendedthat the battery is fully charged before using the handheld reader for the first time, even if a new battery has remaining capacitance.

To ensure sufficient battery power for the duration of a shift, always place the handheld reader back in the charging cradle between activities.

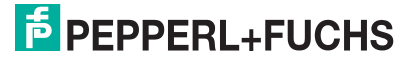

**Tip**

Installation

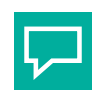

#### **Battery Status Indicator**

<span id="page-14-0"></span>To check the battery charge status, press the battery status button on the back of the battery, see chapter [5.5.](#page-63-0)

# **3.4 Connection via Bluetooth®**

The charging cradle connects to a host via a USB cable. It automatically detects the USB hosts and connects as an HID keyboard device by default. To change to a different interface type, scan the desired interface configuration code.

The handheld reader can be coupled with the inductive Bluetooth® charging cradle. The charging cradle receives data wirelessly from the coupled handheld reader and sends it via USB to the host computer. It can receive commands, configurations, files, etc., from the host computer, and send them wirelessly to the coupled handheld reader.

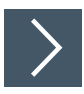

# **Establishing a Bluetooth® Connection**

- **1.** To couple the handheld reader with the Bluetooth® charging cradle, scan the quick connect code on the front of the cradle.
	- $\rightarrow$  A successful coupling is indicated by the handheld reader emitting two short beeps followed by another beep and then vibrating. In addition, the radio indicators on both the handheld reader and the charging cradle permanently light up green. The read data is transferred directly to the connected PC and to the currently opened program. The handheld reader behaves like a keyboard.

#### **Bluetooth Wireless Performance**

The handheld reader uses Class 2 Bluetooth wireless. The output power in the handheld reader is set to 0 dBm by default , but can be configured to lower or higher maximum values. The default output power of the Bluetooth wireless on the handheld reader is -8 dBm and can also be adjusted. A reduction in wireless output limits the detection range of the data transfer.

#### **Automatic Bluetooth Reconnection**

The handheld reader attempts to reconnect automatically if the connection is lost (e.g., if the handheld reader is outside the detection range, if battery power is reduced, if the device is restarted, or if the charging cradle or host is turned off). This automatic reconnection function is enabled by default and can be deactivated as needed. The automatic reconnection timeout is five minutes by default but can be configured for other periods.

## **Bluetooth Security**

Bluetooth low-energy communication in the handheld reader is AES-128 encrypted as standard. Please contact Pepperl+Fuchs Support for additional security requirements.

# **3.5 Connection to a Host**

<span id="page-15-0"></span>The handheld reader can be coupled as a Bluetooth HID keyboard device with a third-party host such as a cell phone, tablet, and PC that supports BLE (Bluetooth Low Energy).

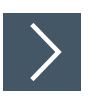

# **Establishing a Host Connection**

**1.** Scan the following control codes CC0066002\_01 and finally M20381\_01 to put the handheld reader into Bluetooth HID keyboard mode.

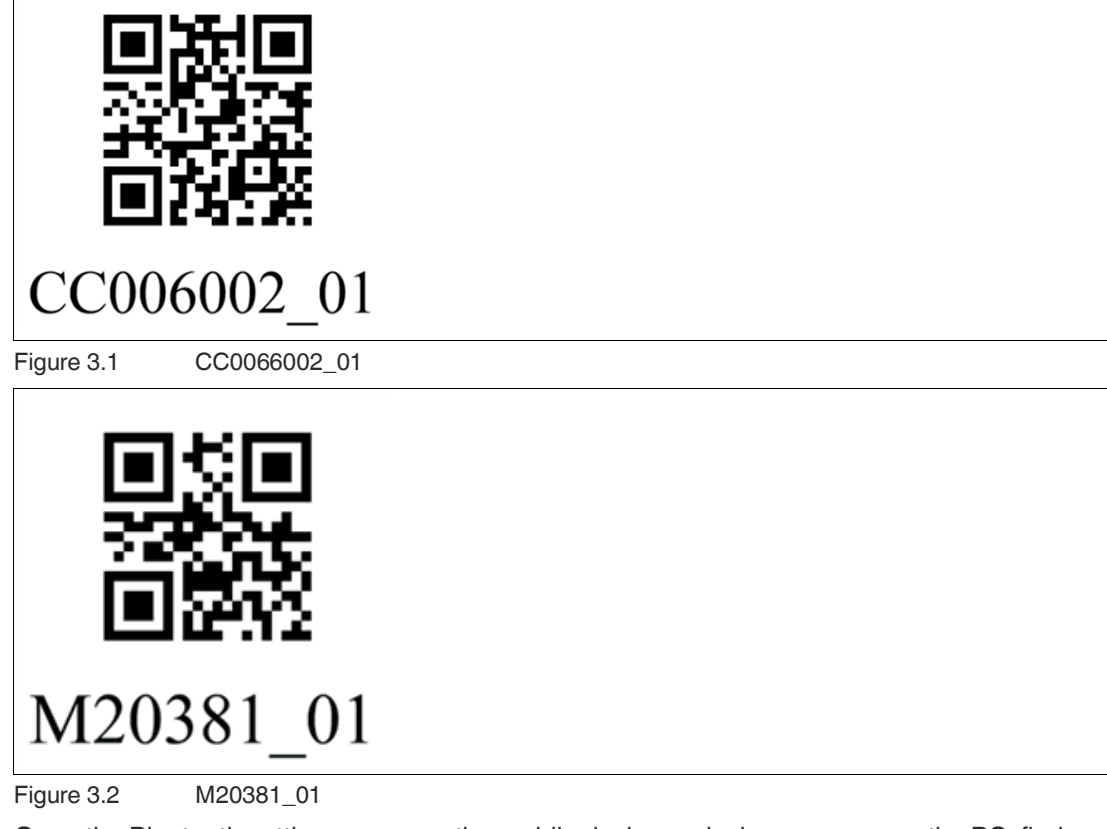

- **2.** Open the Bluetooth settings menu on the mobile device or device manager on the PC, find "OHV210" under the available Bluetooth devices, and connect.
	- $\rightarrow$  When the handheld reader is successfully connected, it emits a beep and the BT indicator on the handheld reader flashes.

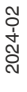

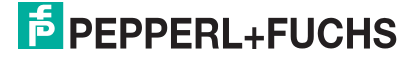

Installation

# **3.6 Locking Device Connections**

<span id="page-16-0"></span>The handheld reader can lock the connection between a read device and charging cradle. After the connection has been locked, the charging cradle can only connect to the coupled read device.

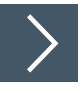

# **Locking Device Connections**

**1.** After you have coupled the handheld reader with the charging cradle, scan the M20409\_01 barcode to lock the connection and scan the M20410\_01 barcode to unlock the connection.

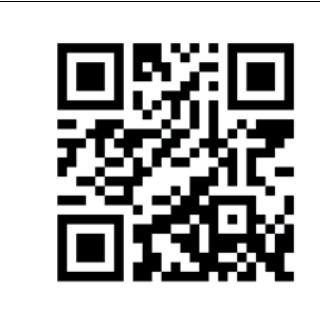

[20409

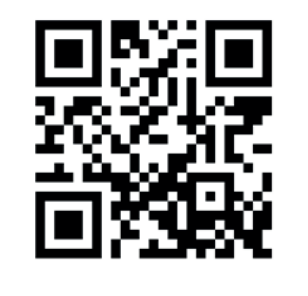

M20410 01

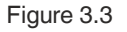

Figure 3.3 M20409\_01 and M20410\_01

01

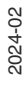

# **4 Configuration**

<span id="page-17-0"></span>There are two different ways to configure the handheld reader.

- **Control Codes**: Control codes allow direct configuration without using a PC. To change a parameter, scan the appropriate control code using the handheld reader. See chapter [4.3](#page-36-3).
- **Vision Configurator**: The software allows you to perform advanced configuration on a PC using a clearly arranged user interface. Standard functions include modifying the output string, editing the read result, and assigning a prefix or suffix to the read result, generating user-defined control codes, and performing a firmware update. See chapter [4.2](#page-25-2).

# **4.1 Selecting the Operating Mode**

<span id="page-17-1"></span>The handheld reader has three different operating modes.

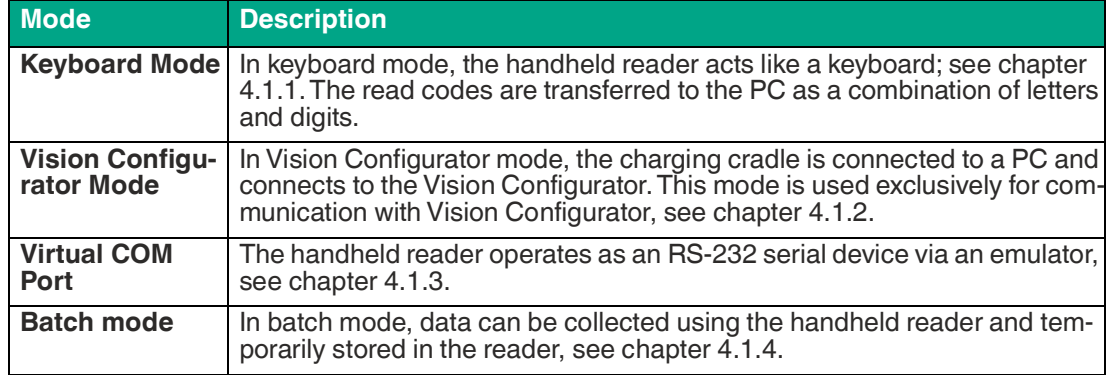

## <span id="page-17-4"></span>**4.1.1 Keyboard Mode**

<span id="page-17-2"></span>The handheld reader can be used automatically in keyboard mode. No additional control code is required. To couple with the charging cradle , all that is required is for the quick connect code on the front of the charging cradle to be read (see chapter [3.4](#page-14-0)).

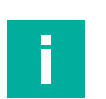

#### **Note**

Data is transferred using a US English keyboard layout by default.

<span id="page-17-3"></span>If data is not transferred correctly in keyboard mode, modify the keyboard layout.

#### <span id="page-17-5"></span>**4.1.2 Vision Configurator Mode**

Vision Configurator is a configuration software for camera-based sensors. The software allows you to perform advanced configuration of the sensor using a clearly arranged user interface. Standard tasks include parameterizing the handheld reader, saving data sets, and transferring and displaying data and error diagnostics.

To install Vision Configurator, you must activate Vision Configurator mode see chapter [4.2.1](#page-25-3).

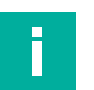

#### **Note**

As an alternative to configuration using Vision Configurator, you can configure the handheld reader using control codes (see chapter [4.3.1](#page-36-2)).

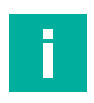

#### **Note**

#### **Switch to Keyboard Mode**

To switch back to keyboard mode, first close Vision Configurator. Then scan the quick connect code on the front of the charging cradle.

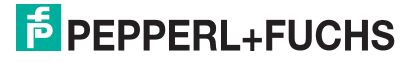

# <span id="page-18-1"></span>**4.1.3 Bidirectional Communication**

<span id="page-18-0"></span>To enable bidirectional communication, virtual COM mode must be activated. To do so, proceed as follows:

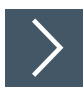

# **Activating Virtual COM Mode**

**1.** Scan the following control code "USB Vcom" to activate the virtual USB COM port.

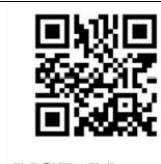

**USB Vcom** 

**2.** Scan the following control code "M20326\_01" to activate the text commands.

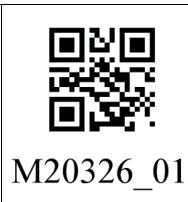

**3.** Alternatively, the text command can be activated via the command ++++FWCMSOR1<CR> and sent to the handheld reader via a monitor program.

#### **Example**

#### **Sending Text Commands**

The Hercules program from HW group is one example of a monitor program that can be used. In virtual COM mode, you can send the commands for beep and trigger to the handheld reader, for example.

The following figure shows the two commands "Beep" and "Trigger:"

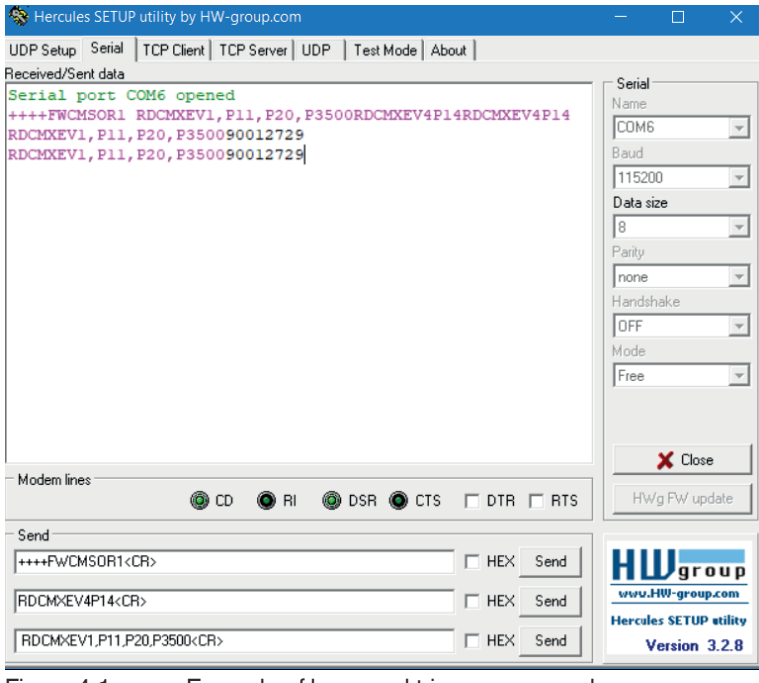

Figure 4.1 Example of beep and trigger commands

- **Beep**: RDCMXEV4P14<CR>
- **Trigger**: RDCMXEV1,P11.P20,P3500<CR>

 $\mapsto$  In virtual COM mode, the handheld reader operates like an RS-232 series device.

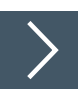

#### **Disabling Virtual COM Mode and Switching to USB Keyboard Mode**

**1.** Scan the following control code "USB Keyboard" to enter Keyboard mode.

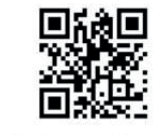

**USB Keyboard** 

**2.** Scan the following control code "M20325\_01" to deactivate the text commands.

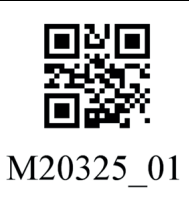

**3.** If you have activated the text command via a monitor program, you can deactivate it using the command ++++FWCMSOR0<CR>.

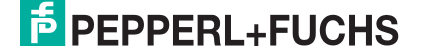

# <span id="page-20-1"></span>**4.1.4 Batch Mode**

<span id="page-20-0"></span>In batch mode, data can be collected with the handheld reader and temporarily stored in the reader

#### **Note**

Ensure that the handheld reader's firmware has been updated to version 2.6.12, as older versions do not support batch mode.

#### **Batch mode indicator**

In batch mode, the data symbol on the handheld reader lights up permanently to indicate that the handheld reader is in batch mode.

When the first scan data is stored, the data symbol on the handheld reader flashes at 1 Hz to indicate that data processing is active.

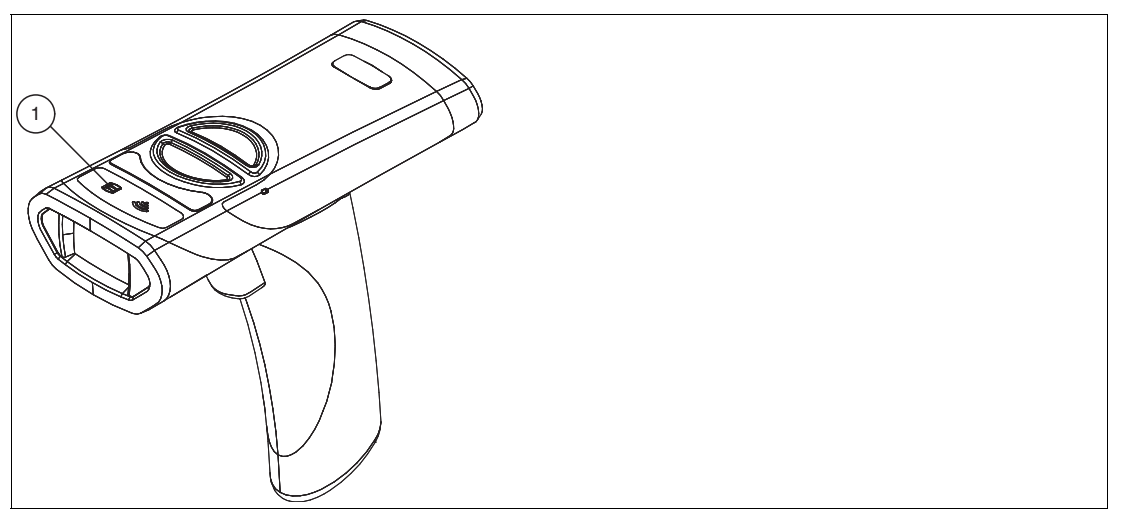

Figure 4.2

#### **Full storage**

When the memory reaches 80 % of the user-defined maximum capacity, the LED starts flashing at 2 Hz.

When the maximum memory capacity is reached, the data symbol flashes at 4 Hz and a beep sounds for all further scans as no data is being stored or processed.

#### **Storage capacity**

The default storage capacity in batch mode is set to 1 MB. When the batch file reaches this size, the handheld reader will not be able to store any more data and will beep instead. Regardless of the length of the code (size in bytes), 4 bytes of header information are added to each scan before it is stored.

The following formula shows one way of calculating the size of a scan chunk:

Scan chunk size = prefix length (bytes) + code length (bytes) + suffix length (bytes) + header length (bytes)

For example, the data block size for a UPC-12 code scan with no prefix or suffix added is  $0+12+0+4 = 16$  bytes. If we only scan codes of this size and again do not add a prefix or suffix, we can store approximately 1 MB/16B =  $65.5$  K barcodes (1048576/16 =  $65536$ ) with the default stack settings.

The following steps must first be carried out for initial commissioning in batch mode:

# **Activate batch mode**

Scan the following control codes to set the handheld reader to batch mode.

**Factory Reset**

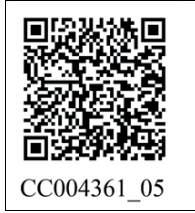

**Clear Modem**

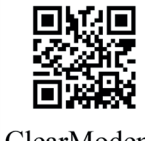

ClearModem

#### **Batch-Modus aktivieren**

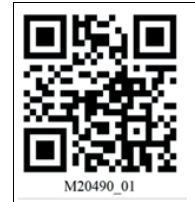

Batch mode is indicated by the data symbol on the handheld reader lighting up.

## **Optional settings for data transmission**

If data transfer is required in the charging cradle, scan the following control code "In-stand transfer".

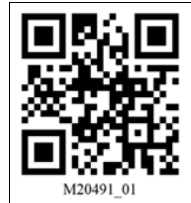

## **Hybrid erase mode**

Scanning the following control code will clear the data on the handheld reader after transmission.

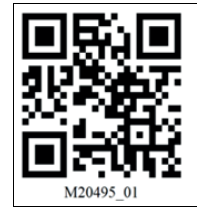

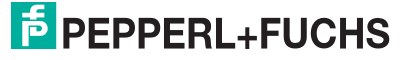

## **Activate additional settings**

Scan the appropriate control codes to enable additional settings such as prefix/suffix or code symbologies.

## **Deactivating the automatic reconnection**

Scan the following control code to interrupt the automatic connection to the charging cradle.

Control codes can then be scanned and automatically stored in the handheld reader. The data symbol flashes.

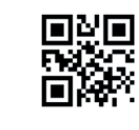

M20404 01

# **Data transfer to the charger/PC**

Scan the Quick Connect Code on the front of the charging cradle.

If the "In-stand transfer" control code is activated, the transfer only takes place after insertion into the charging cradle.

Otherwise, the handheld reader transmits the data immediately after scanning the Quick Connect Code.

The transmission can take up to 20 seconds.

# **Out of Range Mode**

Scan the same scan sequence as before, with the exception of the "Disable Auto-Reconnect" control code.

Instead, scan the following control code "Out of range batch" at the end.

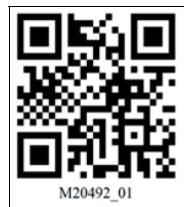

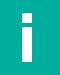

#### **Note**

#### **Function**

Within Bluetooth range, the handheld reader transmits the code directly. Out of range, the data is stored on the hand-held reader and sent to the charging cradle/PC when it re-enters the Bluetooth range.

# **Further control codes for batch mode**

# **Disable batch mode**

Batch mode can be deactivated with the following control code.

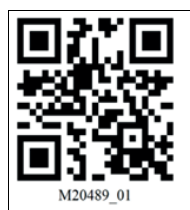

# **Batch mode beep indication disabled**

The following control code can be used to disable beep output in batch mode.

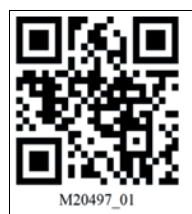

## **Batch mode beep indication enabled**

The following control code can be used to enable beep output in batch mode.

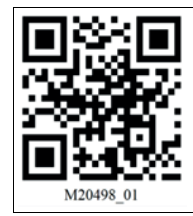

#### **Manual erase mode**

The data on the handheld reader can be manually cleared by scanning the following control code.

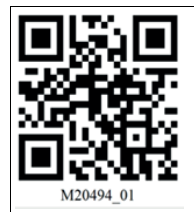

Each control code transmitted is simultaneously stored in the handheld reader.

## **Execute manual erase**

This control code is used to delete the copy after data transmission.

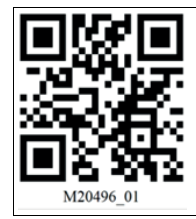

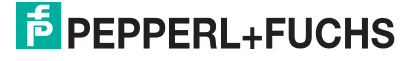

# **4.1.5 Keyboard Layout**

<span id="page-24-0"></span>You can use the following control codes to modify the keyboard layout for the current operating mode.

#### **Microsoft Windows**

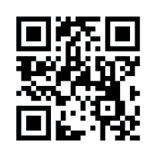

M20188 01

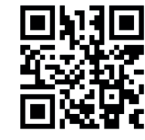

M20363\_01

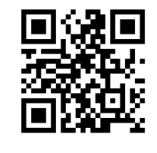

M20195 01

German (Germany) English (US International) French (France)

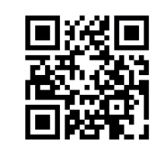

M20198\_01

Italian **International Studies Accord Accord Participality Contract Accord Participality Properties Accord Participality Properties Accord Participality Properties Accord Participality Properties Accord Participality Prope** 

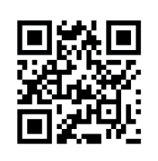

M20192 01

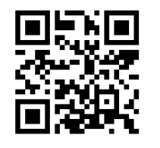

M20362 01

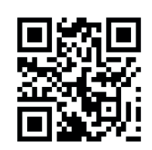

M20185 01

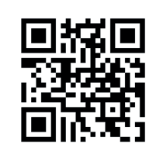

M20194\_01

Spanish (Spain) Chinese (Simplified) US English (default)

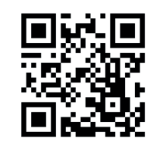

M20182 01

# <span id="page-25-2"></span>**4.2 Using Vision Configurator**

<span id="page-25-0"></span>To use Vision Configurator, you must activate Vision Configurator mode. This mode is used exclusively for communication with Vision Configurator. If you are configuring the handheld reader using control codes, you do not need to switch to Vision Configurator mode.

# <span id="page-25-3"></span>**4.2.1 Connecting to Vision Configurator**

<span id="page-25-1"></span>To install Vision Configurator and connect the handheld reader with Vision Configurator, proceed as follows:

![](_page_25_Picture_5.jpeg)

# **Installing Vision Configurator**

- **1.** Download the latest version of Vision Configurator from http://www.pepperl-fuchs.com.
- **2.** Run the setup file.
- **3.** Select a language.
- **4.** Follow the instructions in the setup wizard.

![](_page_25_Picture_12.jpeg)

![](_page_26_Picture_1.jpeg)

- **1.** Scan the quick connect code on the front of the charging cradle.
	- $\mapsto$  A successful coupling of the hand-held reader with the charging cradle is indicated by the handheld reader emitting two short beeps followed by another beep and then vibrating. In addition, the radio indicators on both the handheld reader and the charging cradle permanently light up green.

![](_page_26_Figure_4.jpeg)

- **2.** Start Vision Configurator.
- **3.** Enter the user name and password (2) under the **User** tab (1).

![](_page_26_Picture_8.jpeg)

- **4.** Select a language in the **Language** section (3).
- **5.** Select **Handheld** (5) in the **Device family** section (4).
- **6.** Select the **OHV210** handheld reader (6) from the device list.
- **7.** Click the **OK** button (7).

 $\rightarrow$  The application window opens.

![](_page_27_Picture_178.jpeg)

- **8.** If the handheld reader has not yet connected to Vision Configurator, select **USB** (8) under "Connection type" in the application window.
- **9.** Next click the **Connect** button (9).

 $\mapsto$  A connection to the handheld reader is established.

![](_page_27_Picture_10.jpeg)

# **Note**

<span id="page-27-0"></span>As an alternative to configuration using Vision Configurator, you can configure the handheld reader using control codes.

# **4.2.2 Layout of Application Window**

![](_page_27_Picture_179.jpeg)

Figure 4.3 Application screen

- 1. The **parameter area** is split into several subareas and contains sensor-specific parameters.
- 2. The **Sensor data** area shows information about the connected sensor.
- 3. The **Test statistics** area shows information on the read codes.
- 4. The **status bar** shows information about the user who is logged in as well as the sensor connection status.
- 5. The **toolbar** allows direct access to selected menu items.

![](_page_27_Picture_23.jpeg)

## <span id="page-28-2"></span>**4.2.3 Sensor Data**

<span id="page-28-0"></span>This area shows information about the connected sensor.

![](_page_28_Picture_65.jpeg)

<span id="page-28-1"></span>![](_page_28_Figure_4.jpeg)

# **4.2.4 Test Statistics**

This area shows information about the read code.

![](_page_28_Picture_66.jpeg)

#### Figure 4.5 Test Statistics

![](_page_28_Picture_67.jpeg)

# **4.2.5 Firmware Update**

H.

<span id="page-29-0"></span>![](_page_29_Picture_2.jpeg)

#### **Note**

It is not possible to update the firmware when the battery is low. To ensure that the firmware can be successfully updated, recharge the battery or replace it with a charged battery.

- **1.** The handheld reader must be connected to the charging cradle. To do this, scan the quick connect code on the front of the charging cradle.
	- $\rightarrow$  A successful coupling is indicated by the handheld reader emitting two short beeps followed by another beep and then vibrating. In addition, the radio indicators on both the handheld reader and the charging cradle permanently light up green.
- **2.** Click on **Upload new file to sensor** or select **Sensor > Update Firmware** in the menu bar.
- **3.** Select a firmware file with the extension \*.crvfw.
- **4.** The firmware file is transferred to the handheld reader. Uploading the firmware takes a few minutes.
- **5.** Once the file has been transferred, the handheld reader automatically restarts.
	- The firmware is now updated. You can check the firmware version in the **Sensor data** section. See chapter [4.2.3](#page-28-2).

![](_page_29_Picture_12.jpeg)

## **Updating the Charging Cradle Firmware**

**Note**

To update the charging cradle, it must not be connected to the handheld reader.

**1.** Close Vision Configurator.

T

- **2.** Remove the battery from the handheld reader. This ensures that there is no connection to the handheld reader.
- **3.** Start Vision Configurator and log in with your handheld reader (OHV210) (see chapter [4.2.1\)](#page-25-3).
	- $\mapsto$  The product name of the charging cradle (1) is displayed in the application window under "Device".

![](_page_29_Picture_210.jpeg)

- **4.** Click on **Upload new file to sensor** or select **Sensor > Make firmware update** in the menu bar.
- **5.** Select a firmware file with the extension \*.crbfw.
- **6.** The firmware file is transferred to the charging cradle. Uploading the firmware takes a few minutes.
- **7.** Once the file has been transferred, the charging cradle automatically restarts.
	- The firmware is now updated. You can check the firmware version in the **Sensor data** section. See chapter [4.2.3](#page-28-2).

![](_page_29_Picture_27.jpeg)

# **4.2.6 Read Result**

<span id="page-30-0"></span>You can edit the read result and assign a prefix or suffix to the result here. The prefix is placed in front of the read result and the suffix is placed at the end of the read result.

![](_page_30_Picture_120.jpeg)

#### **Prefix/Suffix**

![](_page_30_Picture_121.jpeg)

#### **Inserting Special Characters for Keyboard Mode**

![](_page_30_Picture_122.jpeg)

#### **Additional Outputs**

![](_page_30_Picture_123.jpeg)

# **4.2.7 Edited Parameters**

<span id="page-31-0"></span>Here you can find an overview of all settings you have changed that now deviate from the factory settings.

To generate a control code that contains all affected settings, click on **Create control code for own settings**.

If you check the **First completely reset sensor** check box, a reset command is integrated in the control code. When the control code is read, all settings are first reset to factory defaults before the new settings are applied.

![](_page_31_Picture_5.jpeg)

#### **Note**

**Tip**

Scripts for processing the read result are not included in this overview.

![](_page_31_Picture_8.jpeg)

This function allows your configured settings to be transferred to multiple sensors by scanning the control code.

![](_page_31_Picture_73.jpeg)

![](_page_31_Picture_11.jpeg)

![](_page_31_Picture_12.jpeg)

# **4.2.8 Script**

<span id="page-32-0"></span>Here you can edit the read result using JavaScript. You can input your own source code or assemble a script from predefined blocks.

If a prefix or a suffix is assigned to the read result, the prefixes or suffixes are assigned immediately after processing of the script.

![](_page_32_Picture_170.jpeg)

#### **Input Codes**

The following predefined blocks are available:

SUBSTRING\_FROM\_POSITION x ON y CHARS

Only returns one part of the code. x refers to the position from which the characters are output, where  $x = 0$  represents the first character of the code.  $y$  denotes the number of characters that are output after position x.

For example: SUBSTRING FROM POSITION 6 ON 3 CHARS returns characters 7 to 9.

#### SUBSTRING FROM POSITION x ON ALL CHARS

Only returns one part of the code. x refers to the position from which all subsequent characters are output, where  $x = 0$  represents the first character of the code.

#### OUTPUT\_LAST\_x\_CHARS

Returns the last x characters of the code.

For example: OUTPUT\_LAST\_3\_CHARS returns the last 3 characters.

#### OUTPUT\_ALL\_CHARS\_BETWEEN\_abc\_AND\_def

Returns the characters of the code that are between a character string abc and def. If there are multiple occurrences of the character strings abc and def, only the characters between the first occurrence are returned. If the character string abc does not appear, no characters are returned.

#### OUTPUT\_ALL\_CHARS\_BEFORE\_abc

Returns the characters of the code that appear before a character string abc. If there are multiple occurrences of the character string abc, all characters before the first occurrence are returned. If the character string abc does not appear, no characters are returned.

#### OUTPUT\_ALL\_CHARS\_AFTER\_abc

Returns the relevant characters of the code that follow the character string abc. If the character string abc appears multiple times, all characters from the first occurrence are returned and subsequent occurrences of the character string abc are deleted. If the character string abc does not appear, no characters are returned.

#### OUTPUT\_x\_CHARS\_AFTER\_abc

Returns x relevant characters of the code that follow the character string abc. If the character string abc appears multiple times, x characters from the first occurrence are returned and subsequent occurrences of the character string abc are deleted. If the character string abc does not appear, no characters are returned.

#### Configuration

#### DELETE\_FROM\_POSITION x ON y\_CHARS

Deletes part of the code. x refers to the position from which y characters are removed, where x = 0 represents the first character of the code.

For example: DELETE\_FROM\_POSITION\_0\_ON\_5\_CHARS deletes characters 1 to 5.

#### DELETE\_SUBSTRING\_abc

Deletes the character string from the code. If the character string occurs multiple times, only the first occurrence of the character string is deleted.

DELETE\_LAST\_x\_CHARS Deletes the last x characters of the code. For example: DELETE\_LAST\_4\_CHARS deletes the last four characters.

#### DELETE\_ALL\_CHARS\_BEFORE\_abc

Deletes all characters of the code that appear before a character string abc. If there are multiple occurrences of the character string abc, only the characters that appear before the first occurrence are deleted.

#### DELETE ALL CHARS AFTER abc

Deletes all characters of the code that follow a character string abc. If there are multiple occurrences of the character string abc, all characters after the first occurrence are deleted.

#### INSERT\_abc\_AT\_POSITION\_x

Adds the character string abc at position x, where  $x = 0$  represents the position before the first character of the code.

#### INSERT\_abc\_AFTER\_def

Adds the character string abc to the character string def. If the character string def appears multiple times, the character string abc is appended to the first occurrence. If the character string def does not appear, no characters are inserted.

# APPEND\_STRING\_abc

Appends the character string abc to the code.

#### IF GOODREAD OUTPUT abc

Returns the character string abc if a code has been read successfully.

#### REPLACE\_STRING\_abc\_WITH\_def

Adds the character string abc to the character string def. If the character string abc appears multiple times, only the first occurrence is replaced.

#### REPLACE ALL abc AFTER POSITION x WITH def

Replaces the character string abc with the character string def after position x. If the character string abc appears more than once after position x, all occurrences are replaced.

#### IF CODE CONTAINS abc OUTPUT def

Returns the character string def if the character string abc appears in the code. If the character string abc appears multiple times, the character string def is returned only once.

#### APPEND\_FROM\_ORIGINAL\_ALL\_CHARS\_AFTER\_abc

Appends all of the characters that follow the character string abc in the read code to the output. This rule applies directly to the read code and is independent of any other rules already applied to the code. If the character string abc appears multiple times, all characters from the first occurrence are appended and subsequent occurrences of the character string abc are deleted. If the code does not contain the character string abc, no characters are appended.

#### APPEND\_FROM\_ORIGINAL\_x\_CHARS\_AFTER\_abc

Appends x characters that follow the character string abc in the read code to the output. This rule applies directly to the read code and is independent of any other rules already applied to the code. If the character string abc appears multiple times, x characters from the first occurrence are appended and subsequent occurrences of the character string abc are deleted. If the code does not contain the character string abc, no characters are appended.

#### **Source Code**

You can edit the source code for the script in the source code area. You can use the **Insert special characters** button to insert certain special characters.

![](_page_33_Picture_33.jpeg)

#### **Example**

In this area you can use an example to test the result.

#### **Transferring Script**

![](_page_34_Picture_142.jpeg)

![](_page_34_Picture_5.jpeg)

# **Creating a Script**

- **1.** In the **Source code** area, click on a cell in the first column to edit the corresponding line.
- **2.** Click **+** to insert a predefined block in the selected line. You can also insert multiple commands and combine these with one another.

![](_page_34_Picture_143.jpeg)

 $\rightarrow$  The command appears in the selected line. If the source code is red, the source code is incomplete or contains errors. If the source code is green, the source code is error-free.

![](_page_34_Picture_12.jpeg)

- **3.** Complete the variables so that the command can be executed. If a command is to be executed only for a specific code type, select the relevant code type in the **Code symbology** column. If a command is to be executed only if the read code begins with a certain character string, input the character string in the **Prefix of read code** column. If a command is to be executed only if the current processing result begins with a certain character string, input the character string in **Prefix of current code** column. To insert special characters, click on **Insert special characters**.
- **4.** If the source code is green, you can test the source code in the **Example** area. To do this, enter a sample value in the **Read code** field.

![](_page_35_Figure_3.jpeg)

 The commands from the **Source code** area are applied to the sample value in the **Read code** field and the result is displayed in the **Output** field.

-11

**Note**

Note that JavaScript must always be deleted separately. To do this, click the "Delete script from sensor" button, or read the following code with the handheld reader.

![](_page_35_Picture_7.jpeg)

CC005634

Figure 4.6 Delete JavaScript

![](_page_35_Picture_10.jpeg)

## **Note**

If your Vision Configurator is open, you will need to reconnect to Vision Configurator after scanning the control code. Follow the instructions to connect the handheld reader to Vision Configurator, see chapter [4.2.1](#page-25-3).

![](_page_35_Picture_14.jpeg)
# **4.3 Configuration Using Control Codes**

The handheld reader is configured using control codes. Control codes allow direct configuration without using a PC. To change a parameter, scan the appropriate control code using the handheld reader.

#### **4.3.1 Data Matrix control codes**

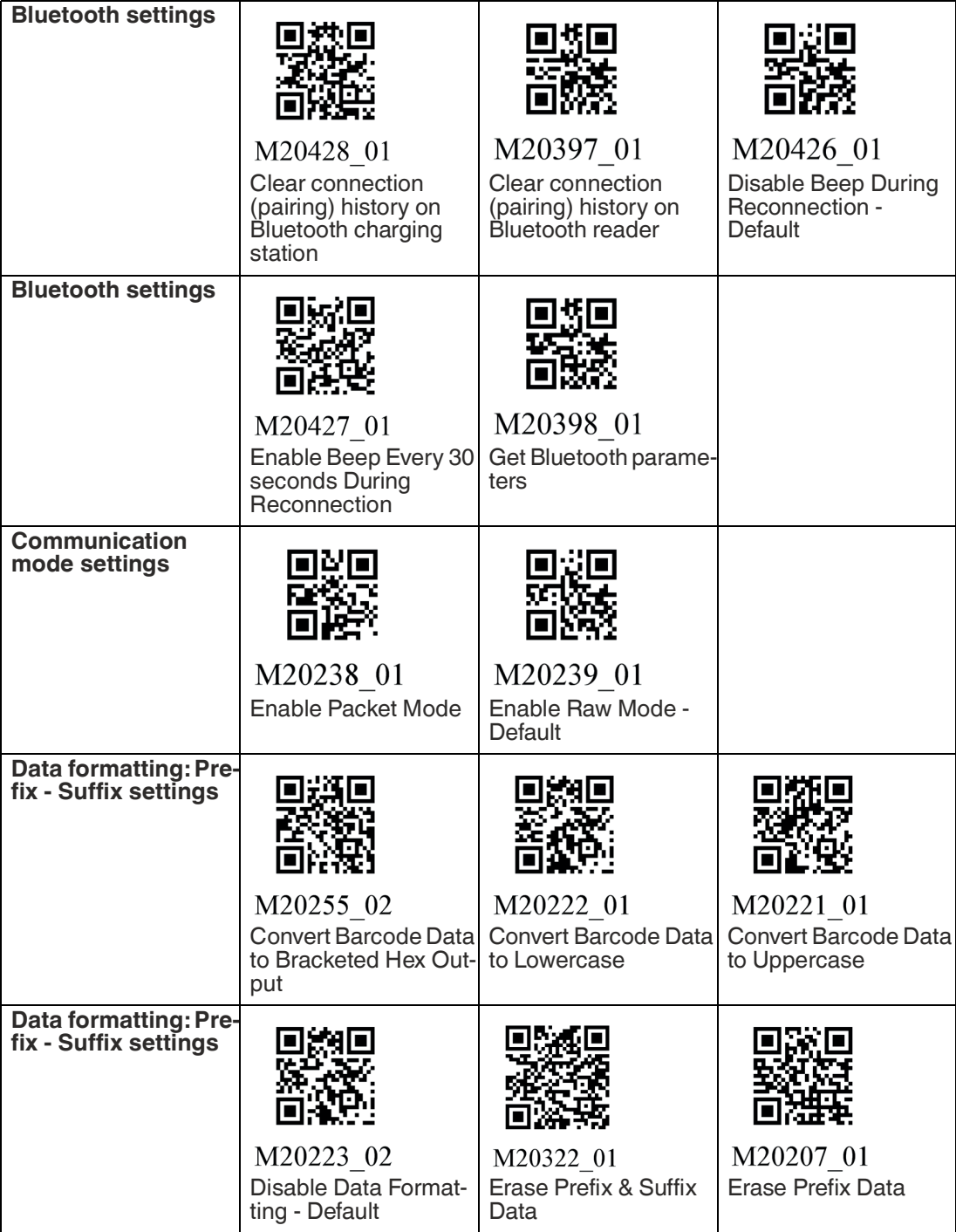

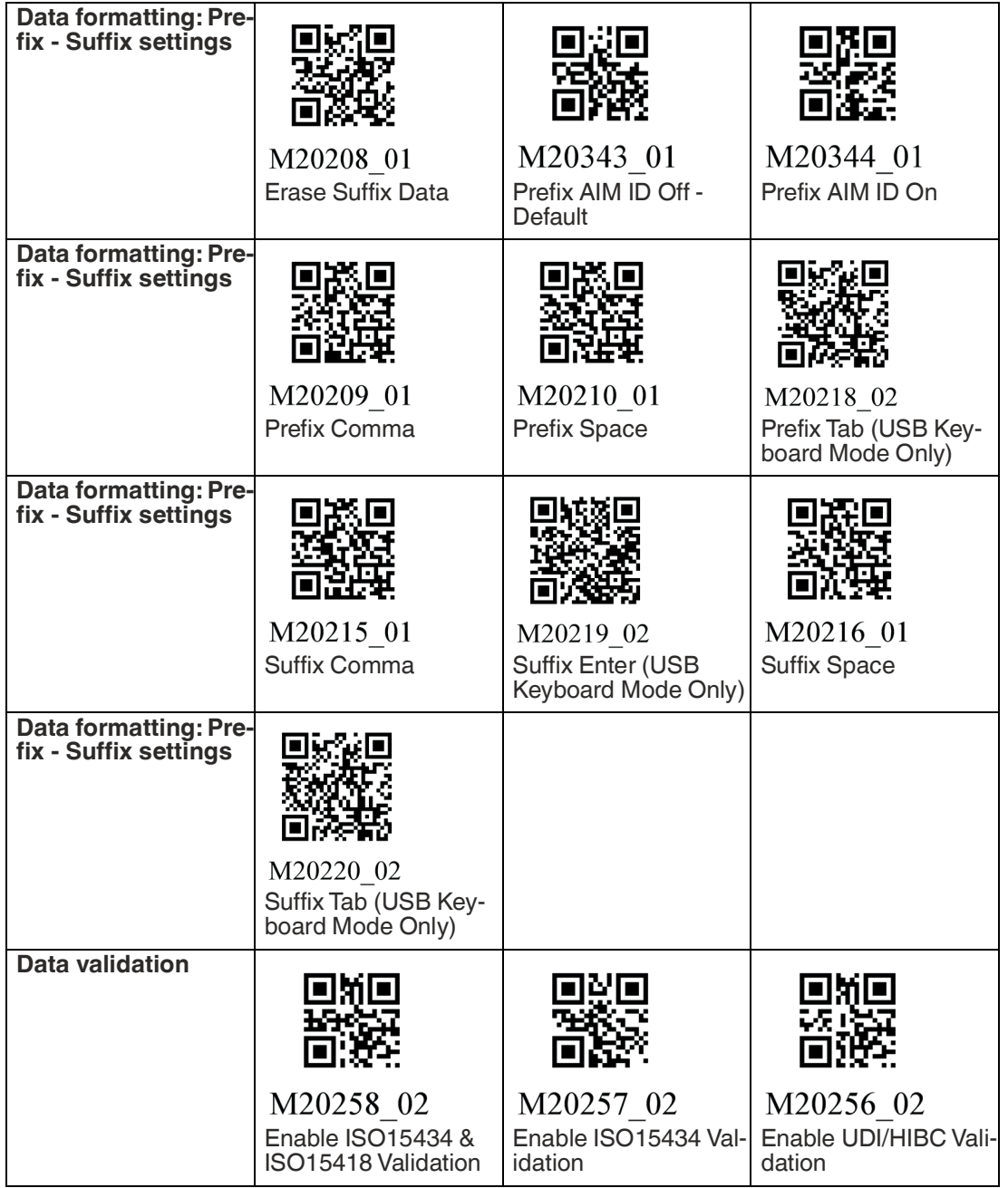

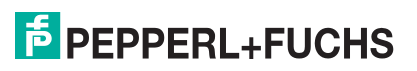

#### Configuration

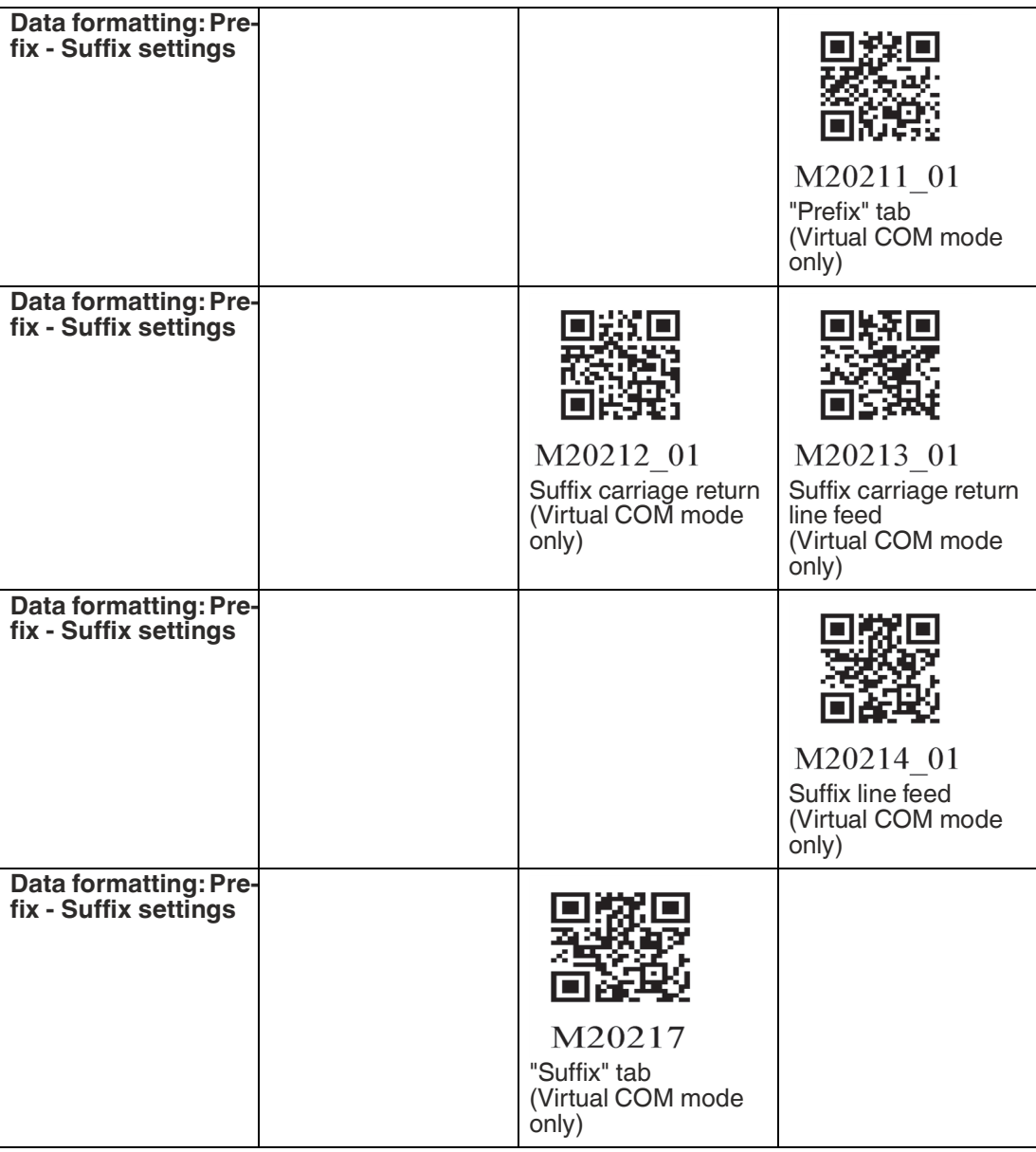

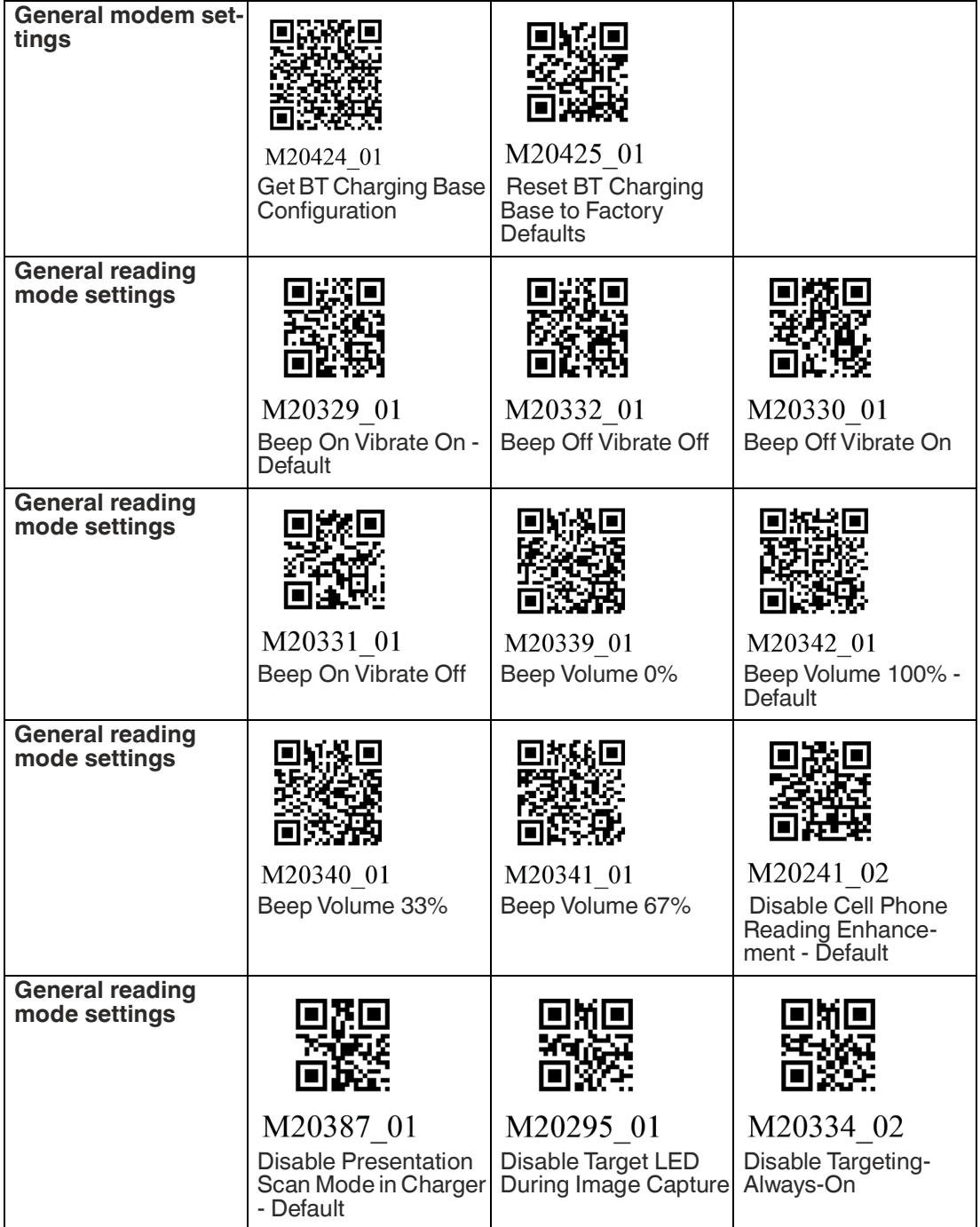

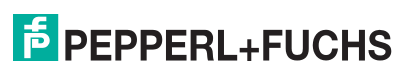

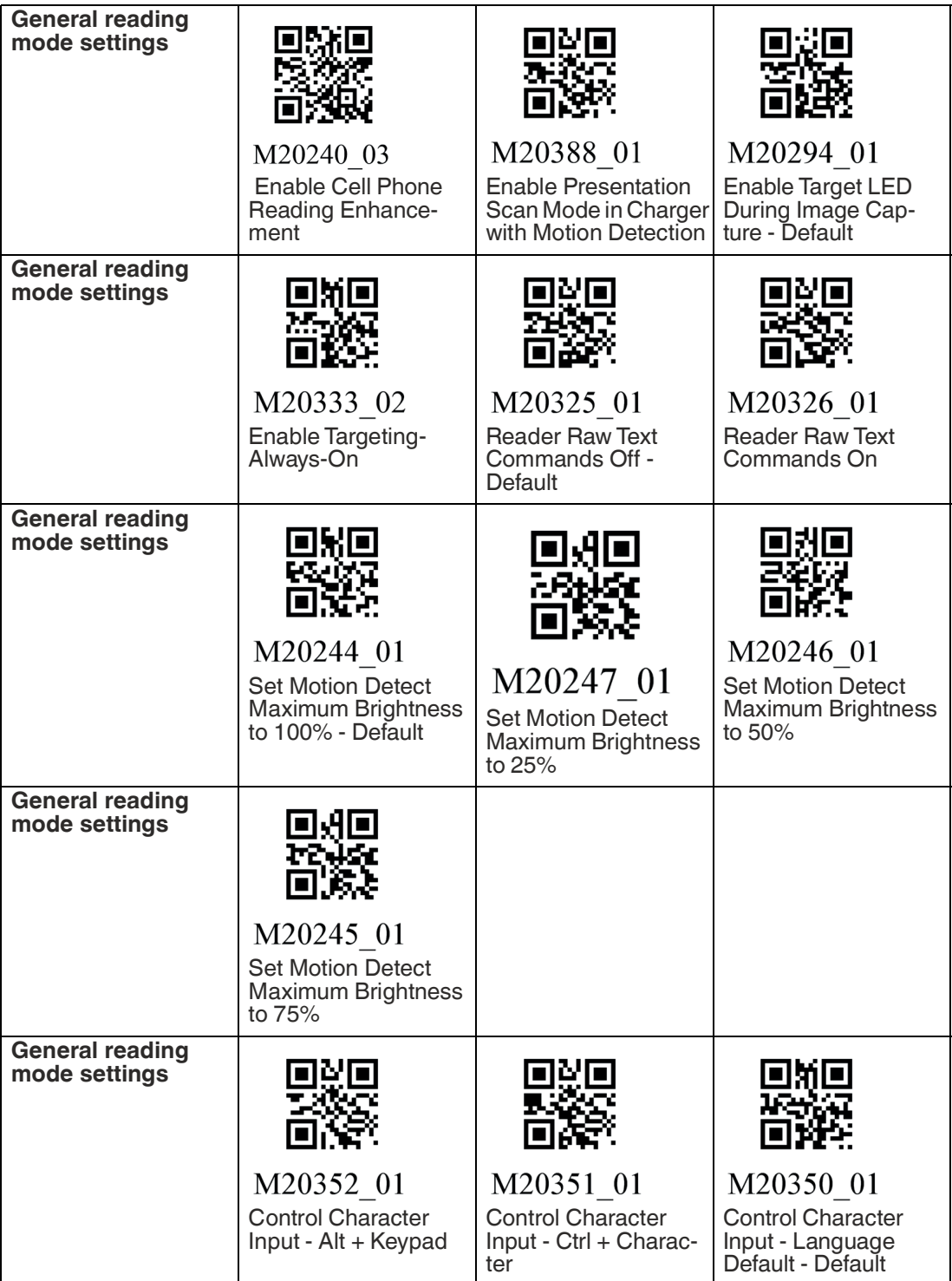

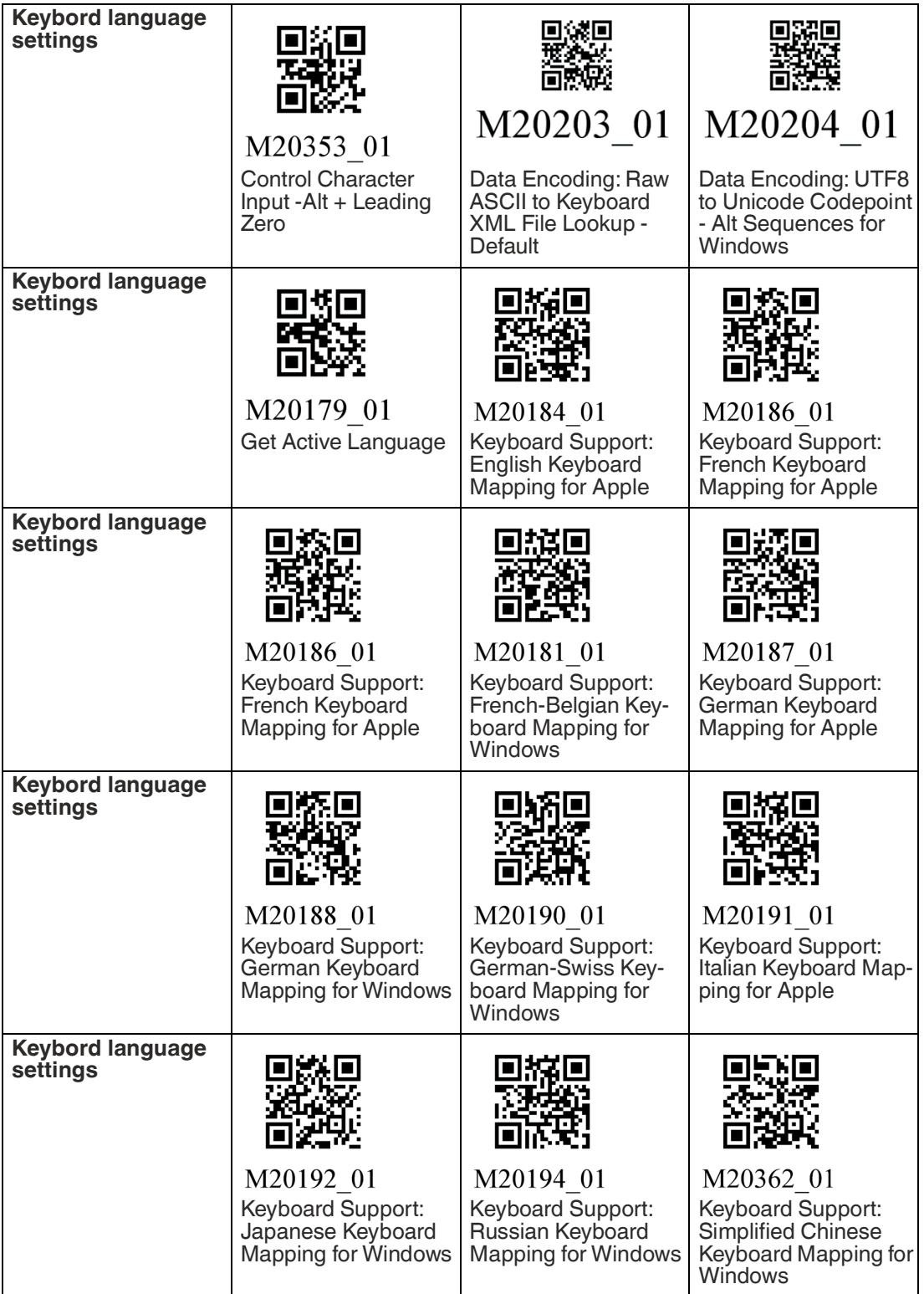

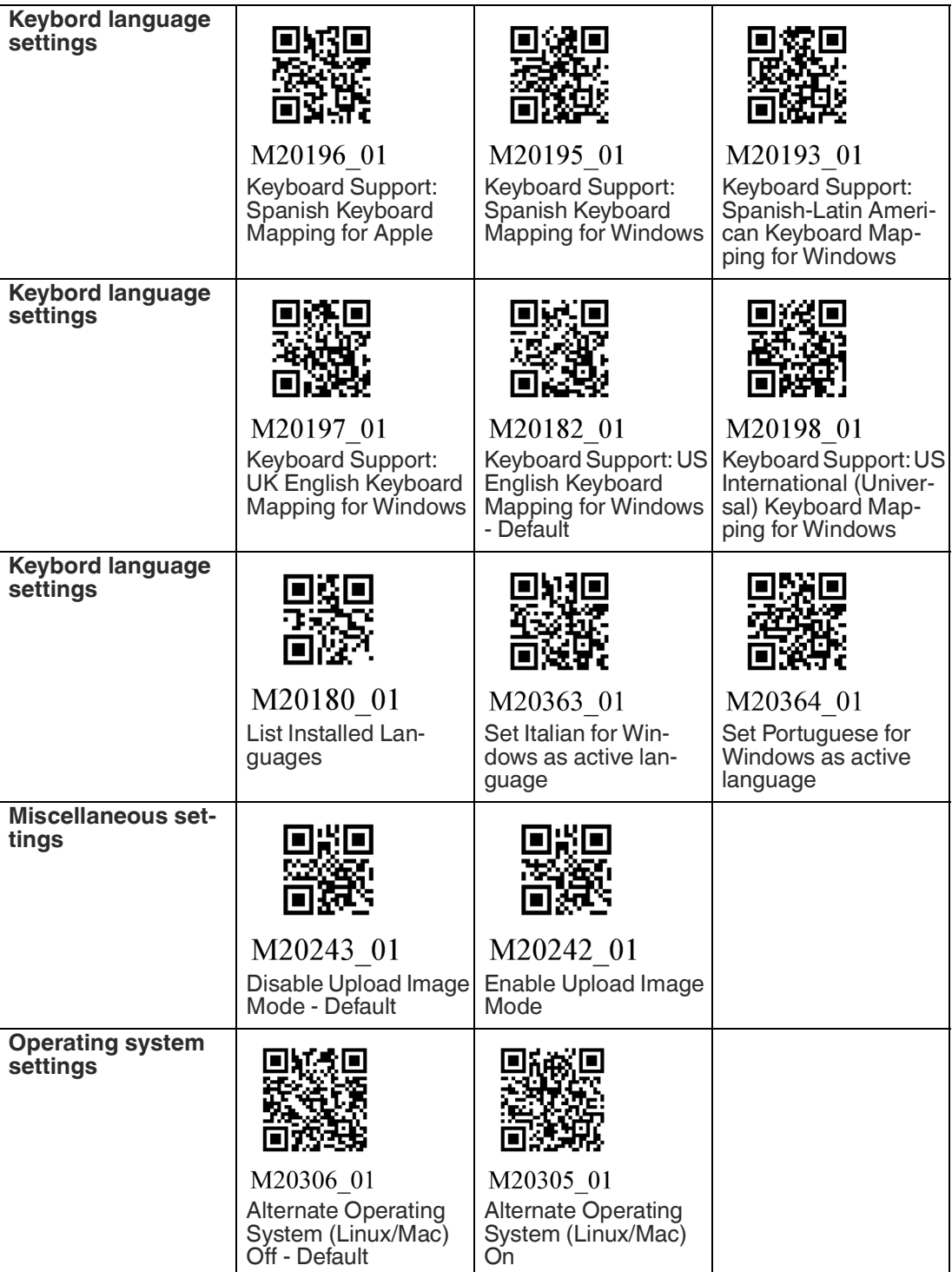

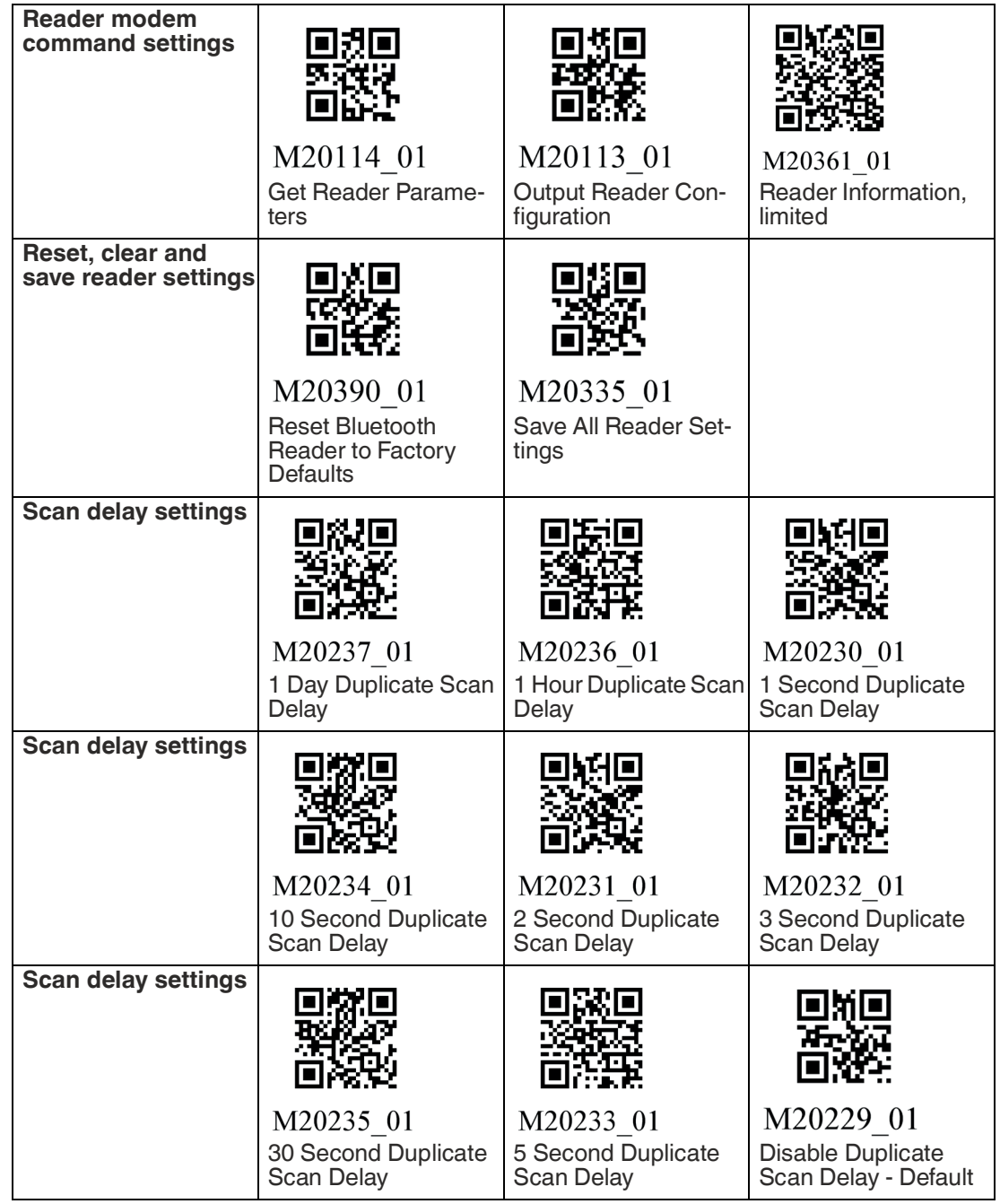

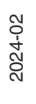

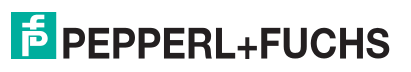

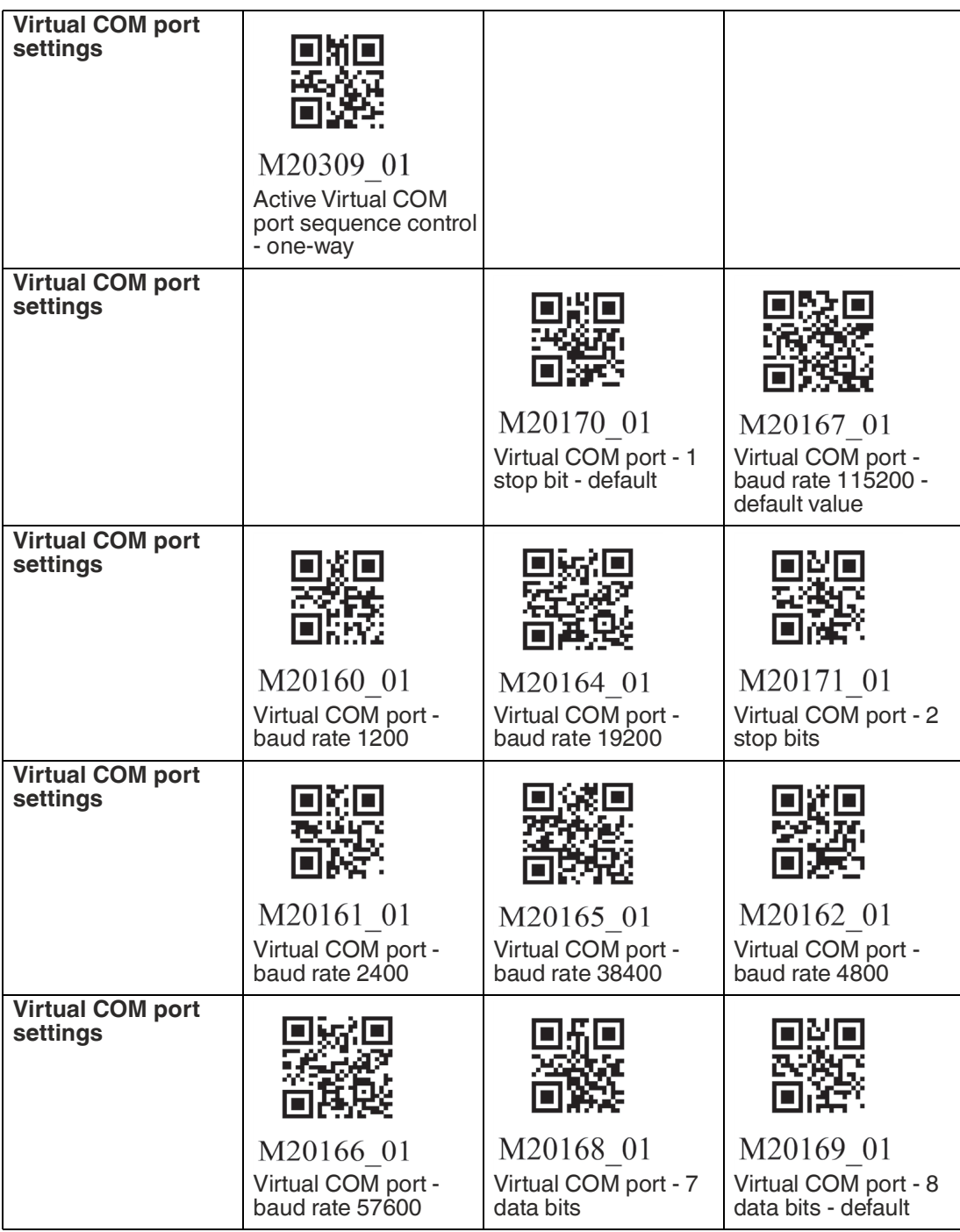

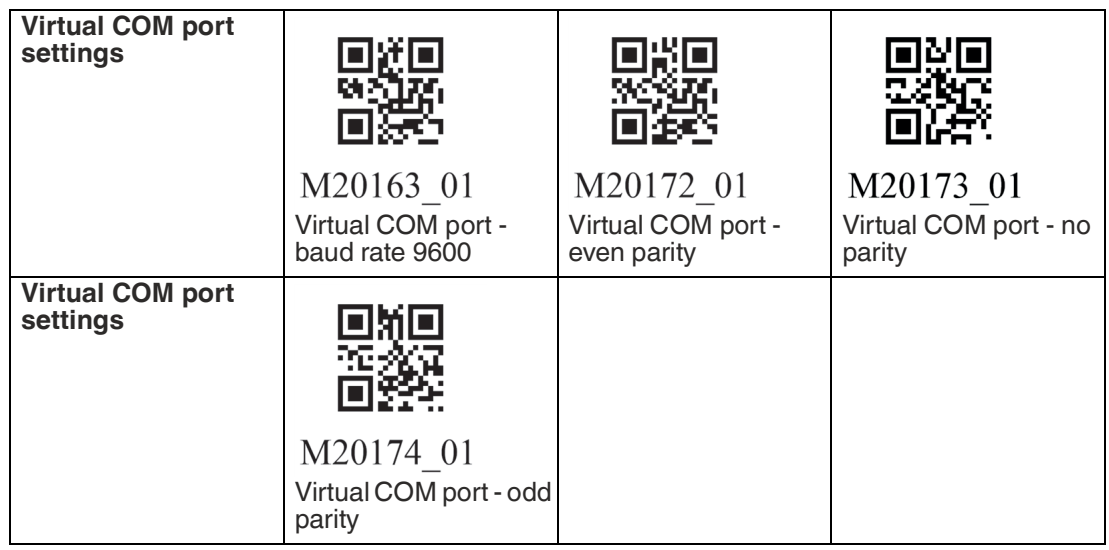

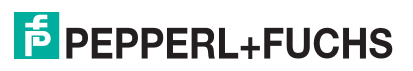

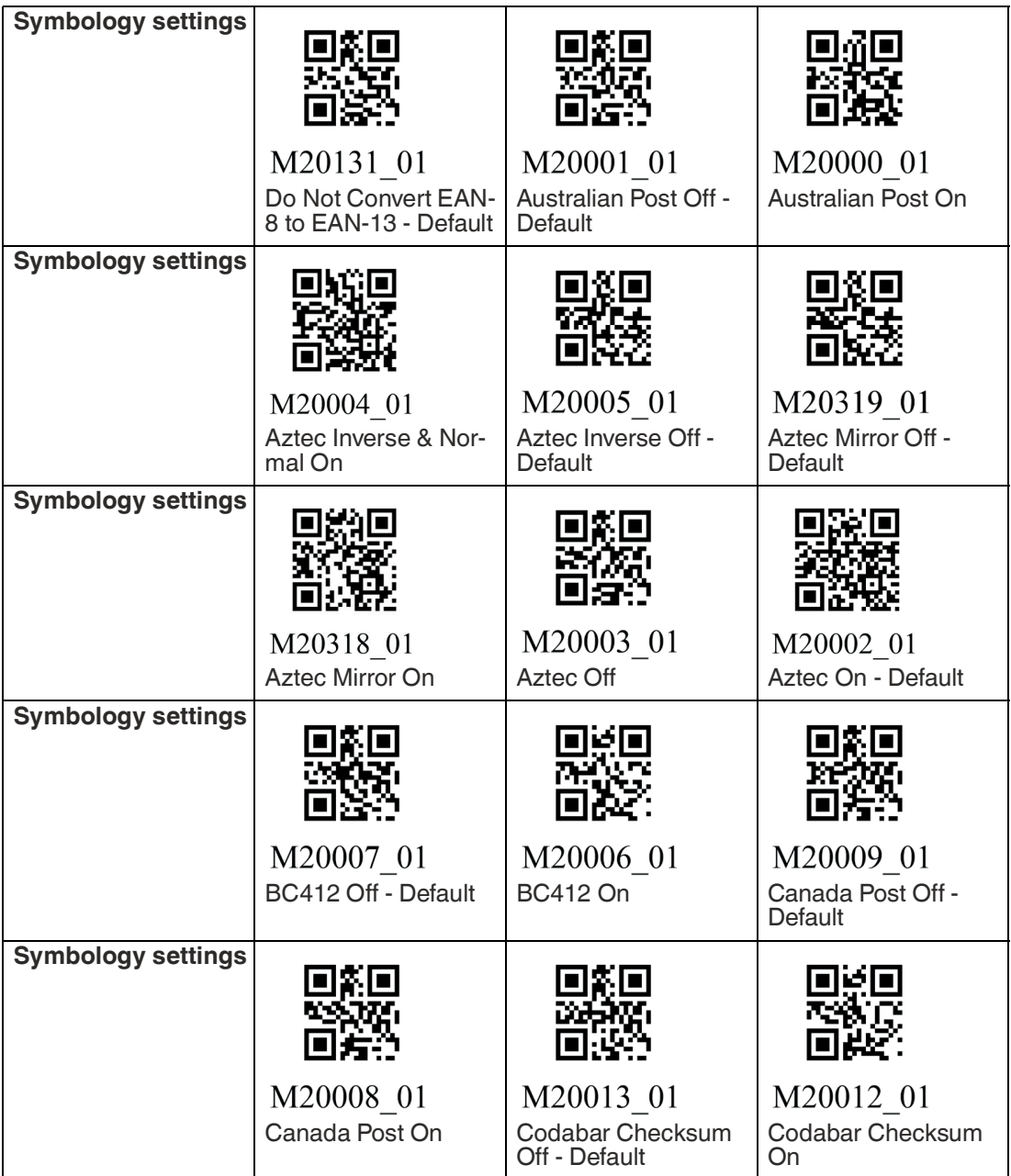

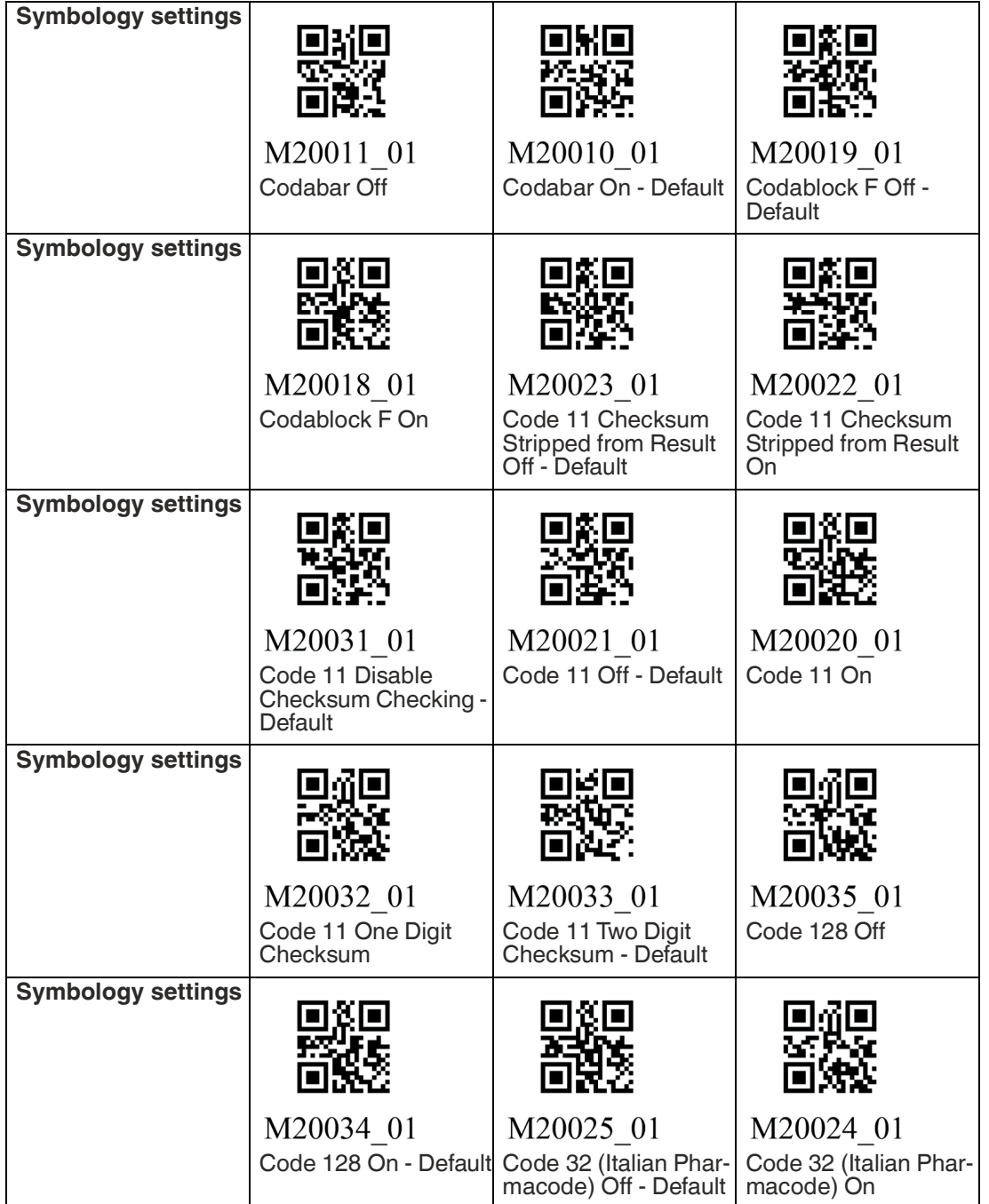

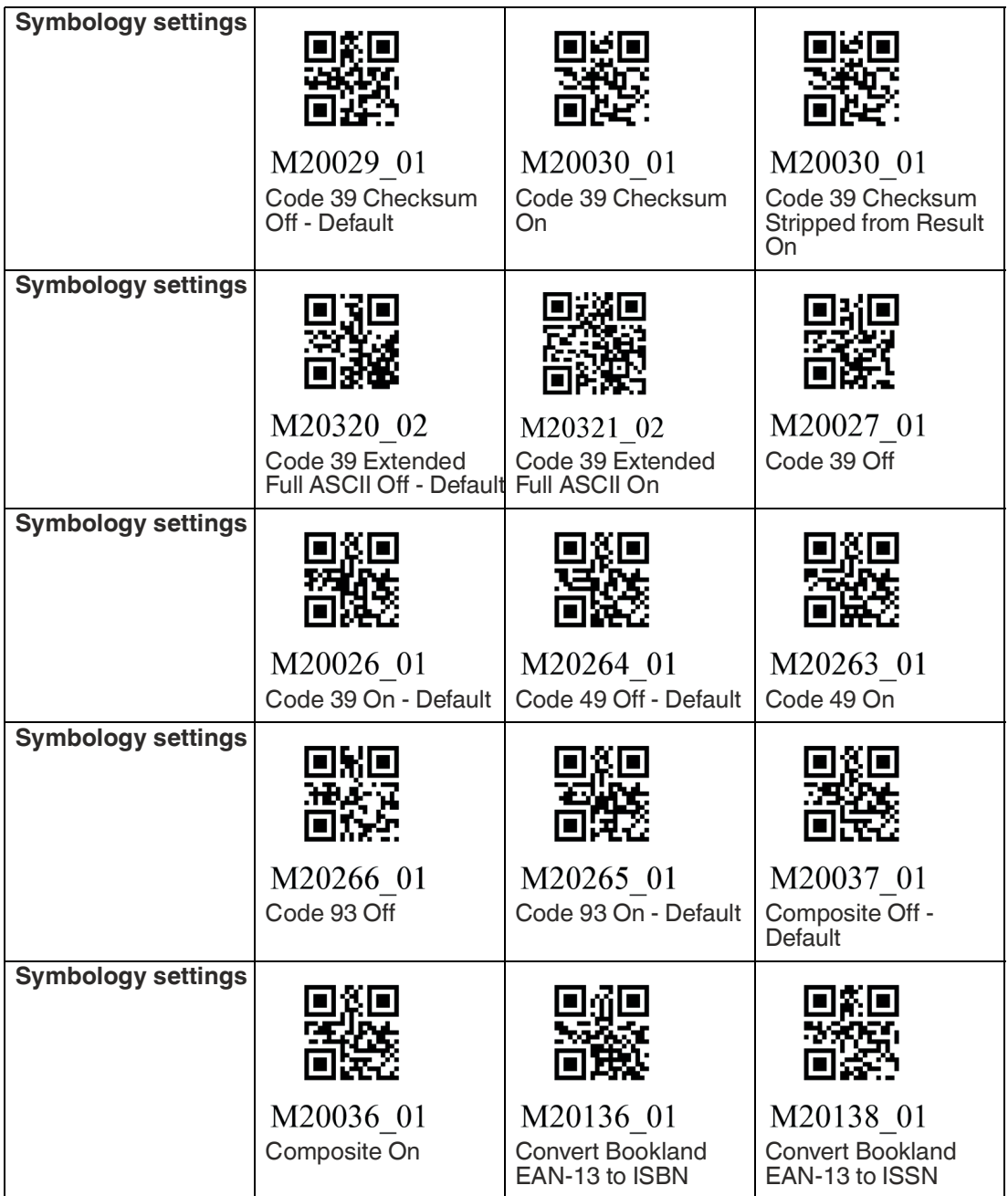

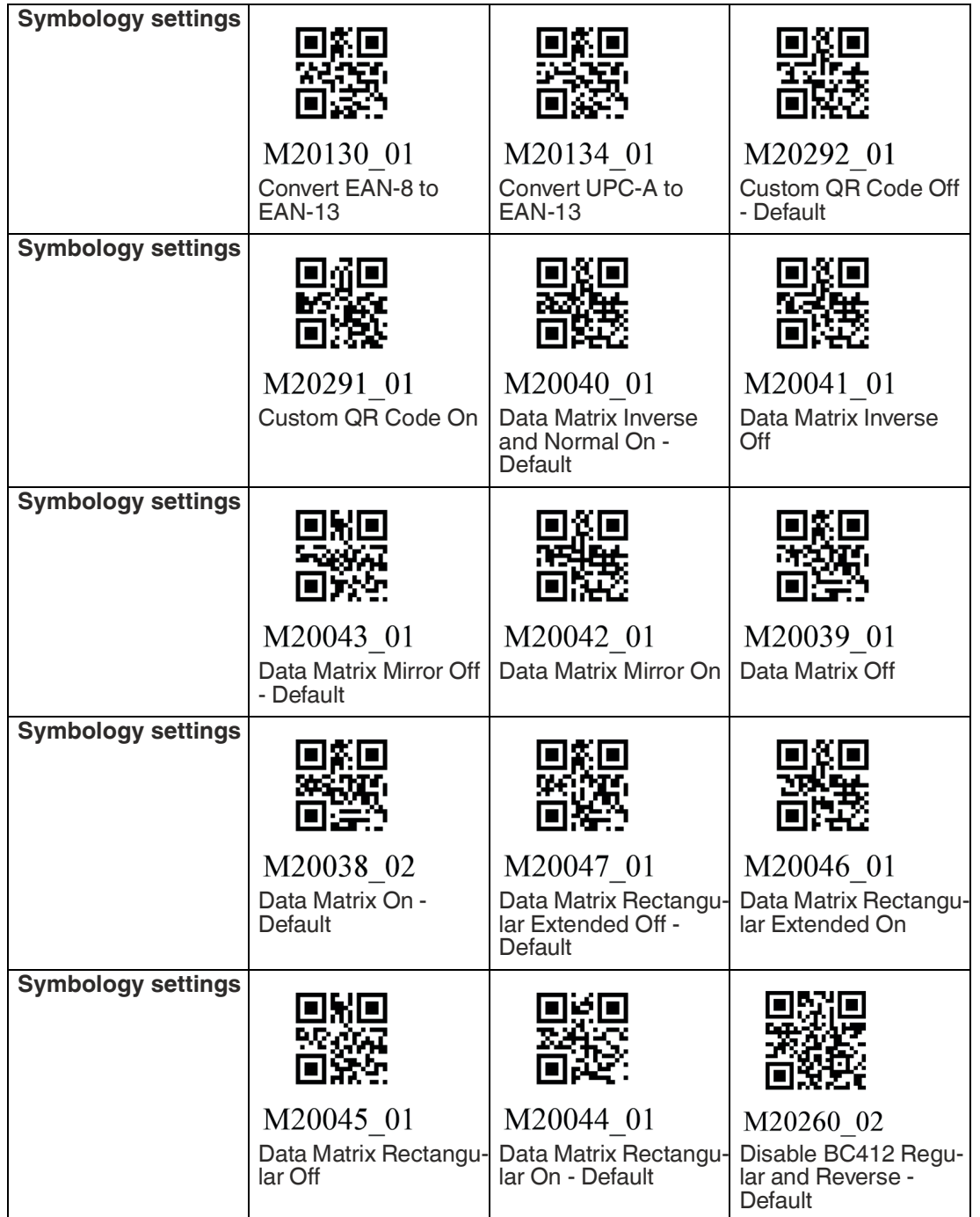

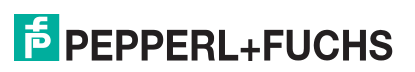

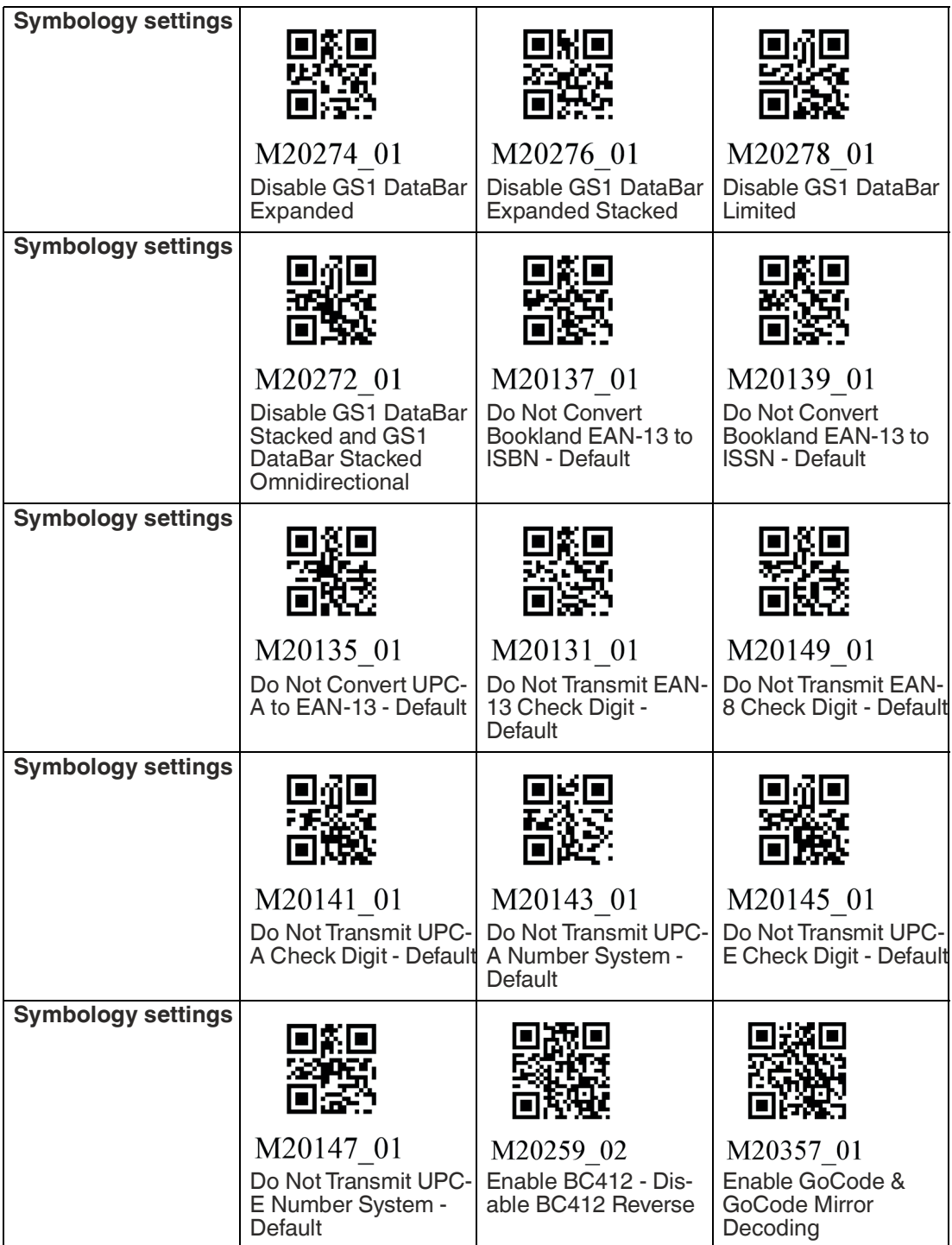

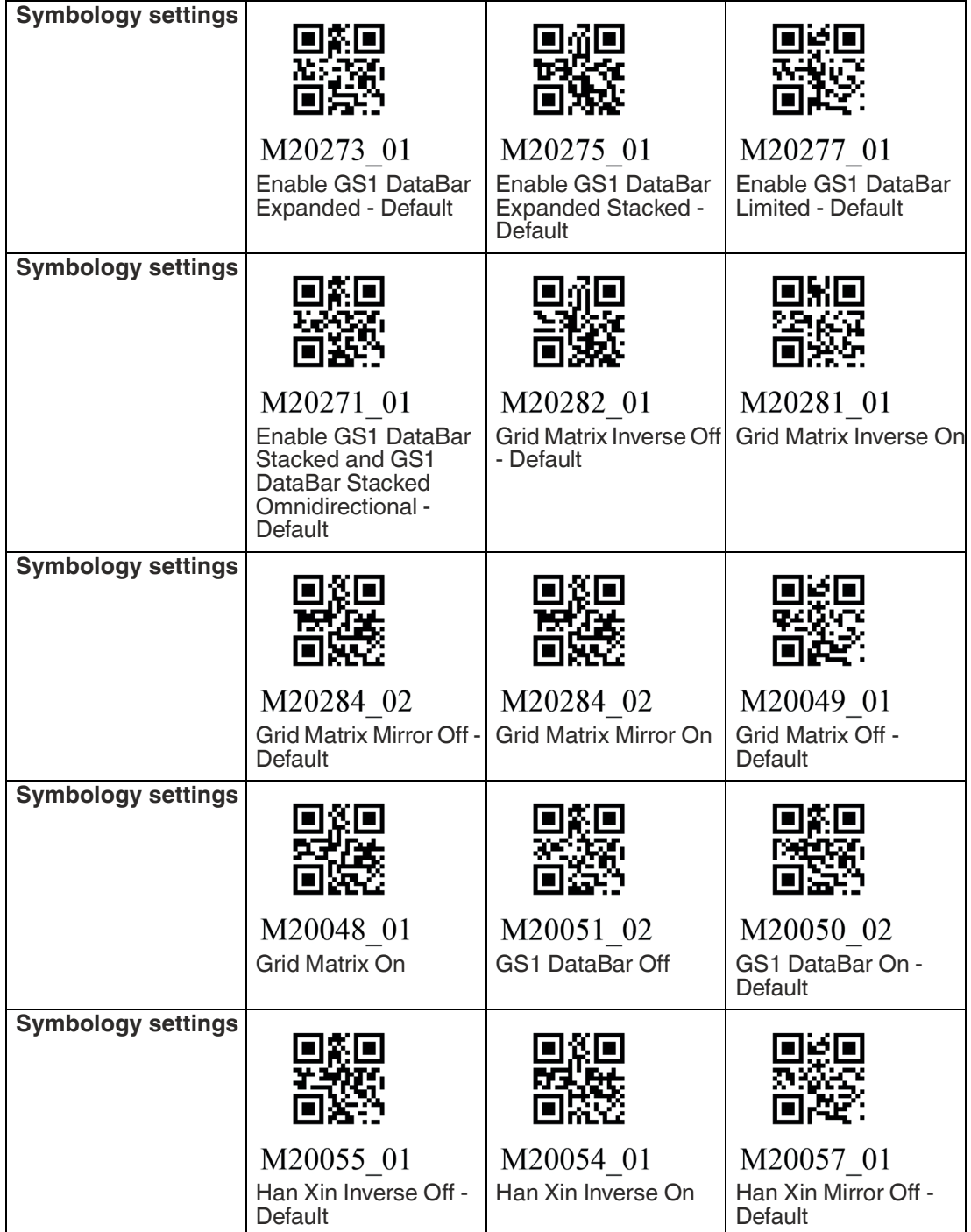

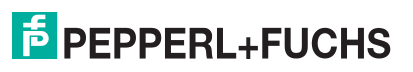

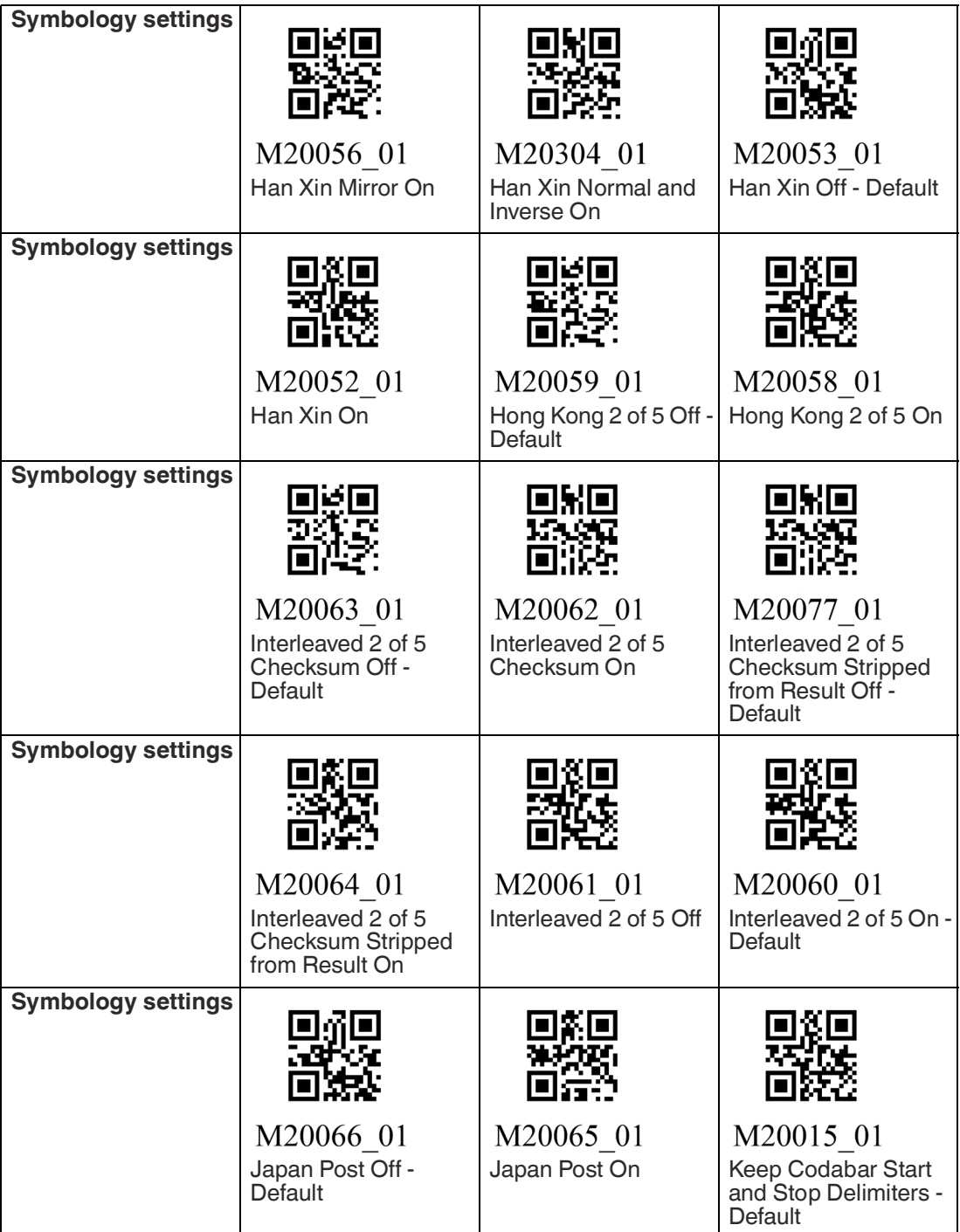

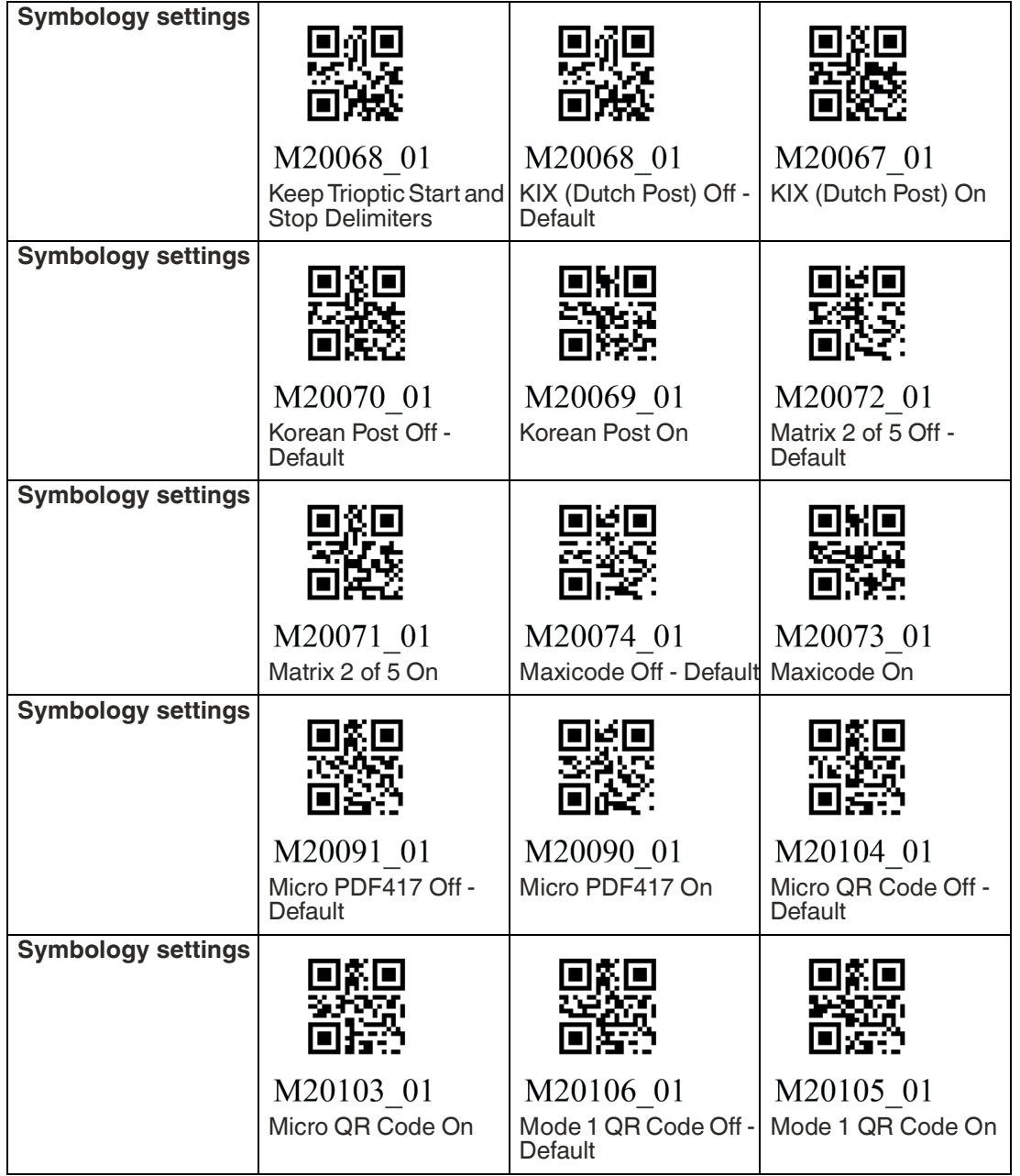

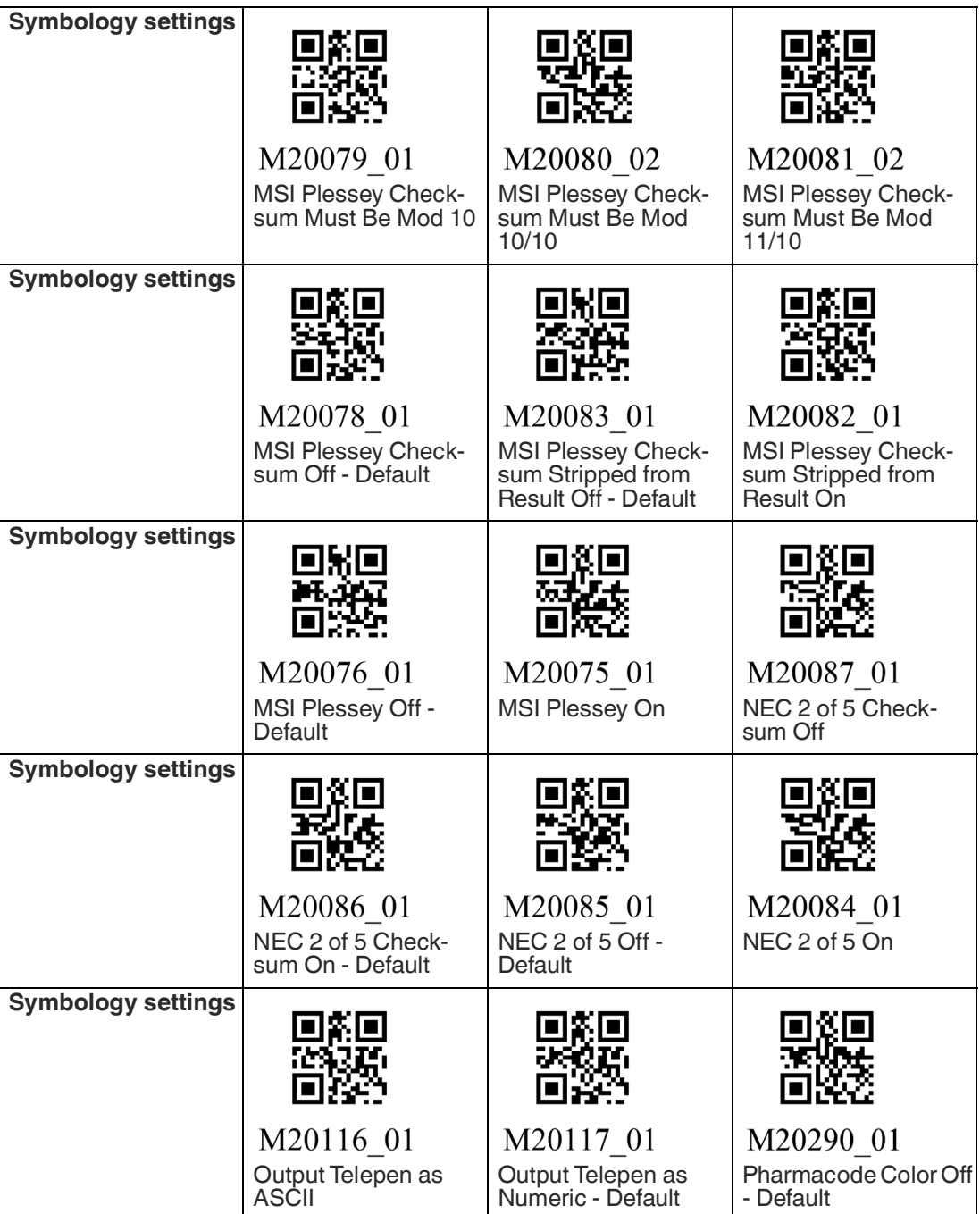

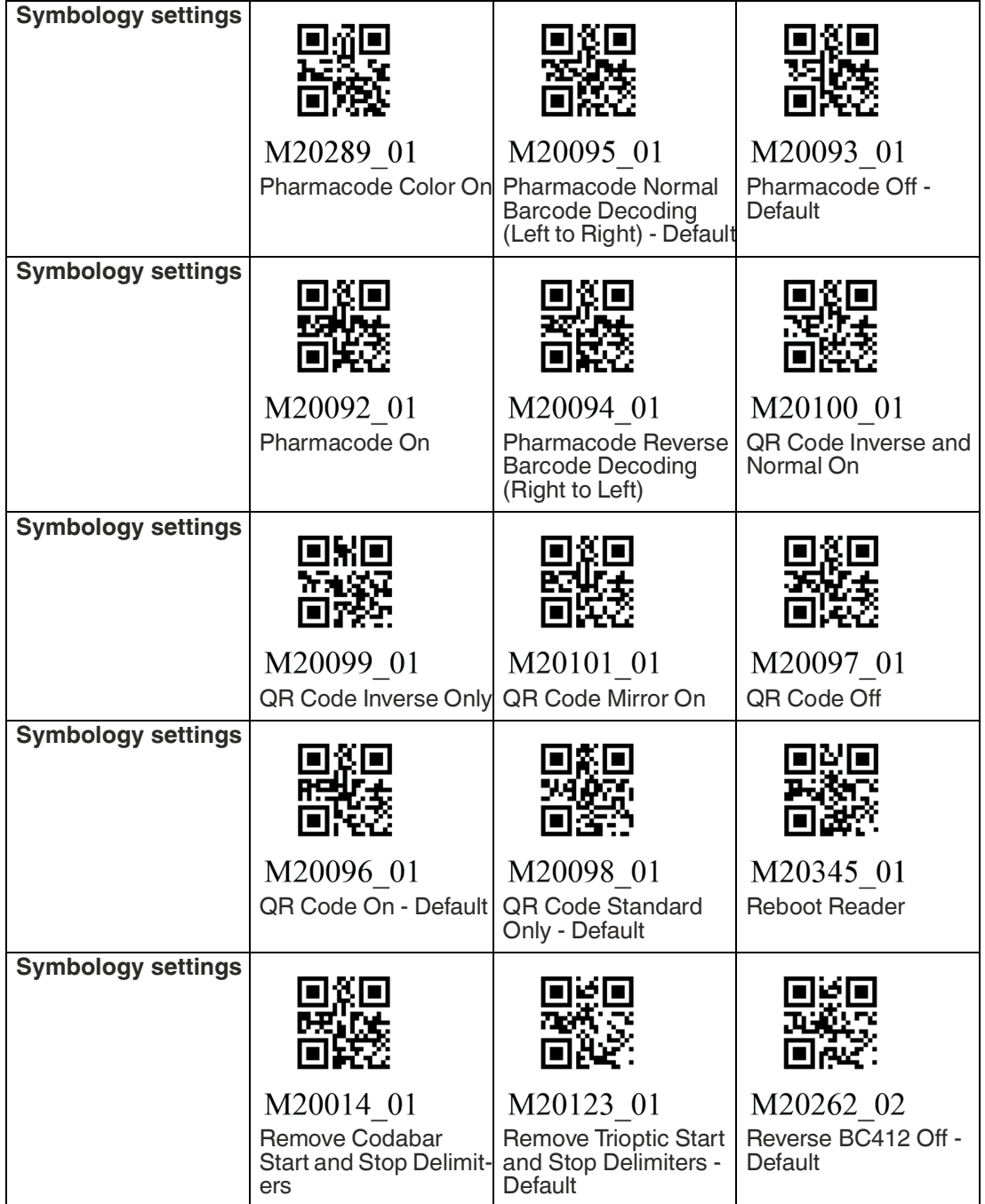

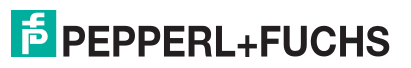

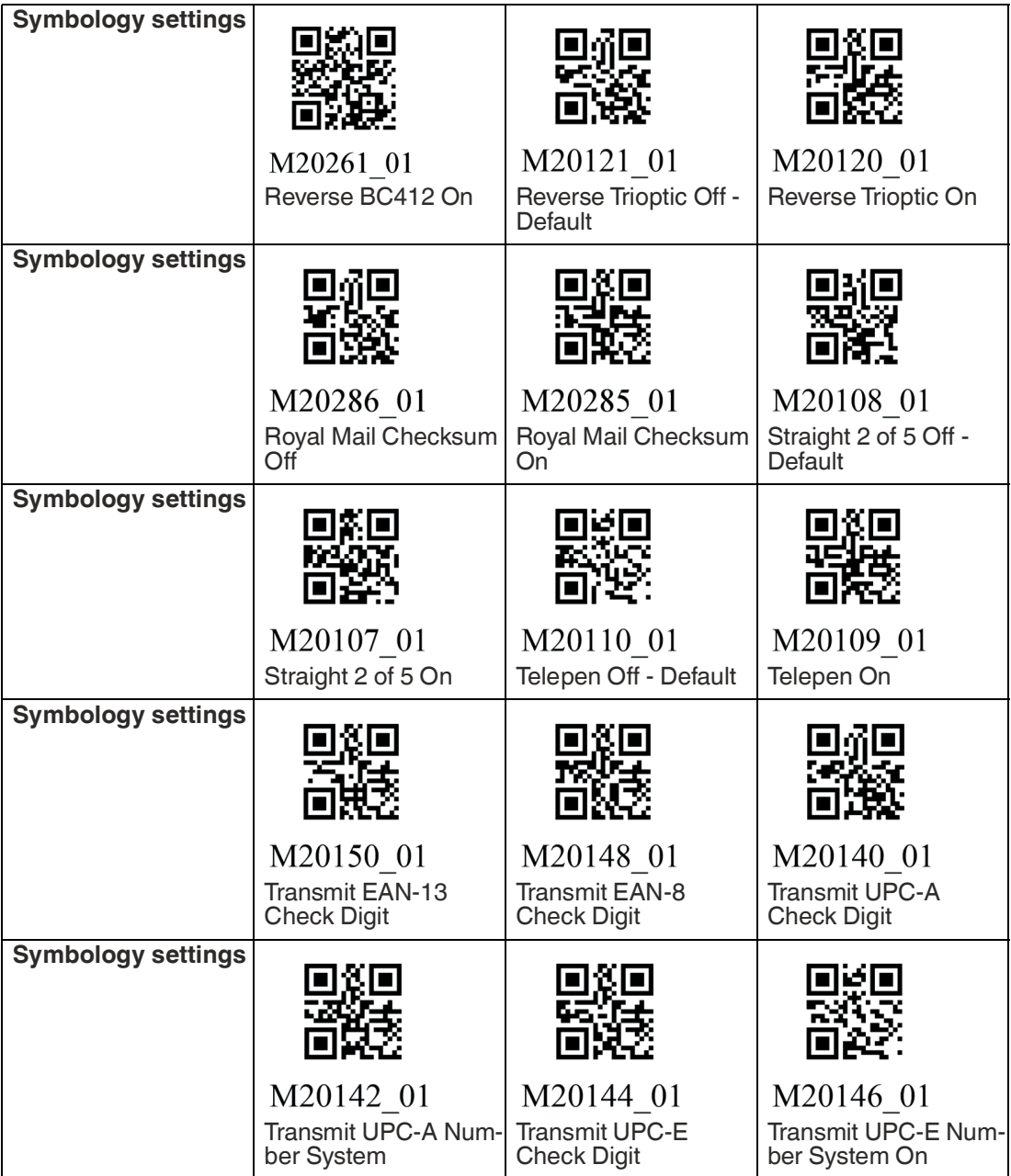

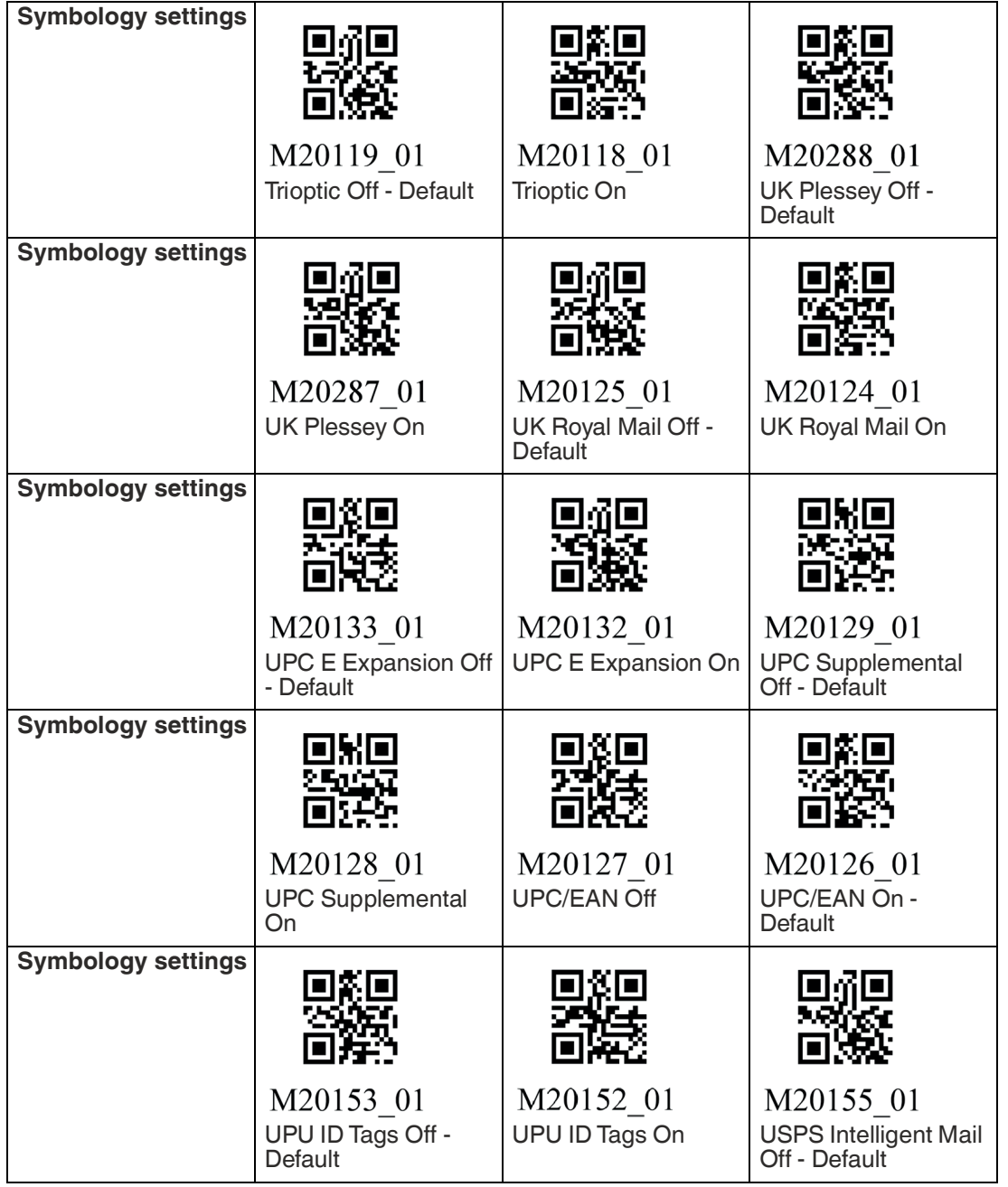

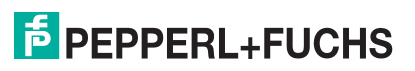

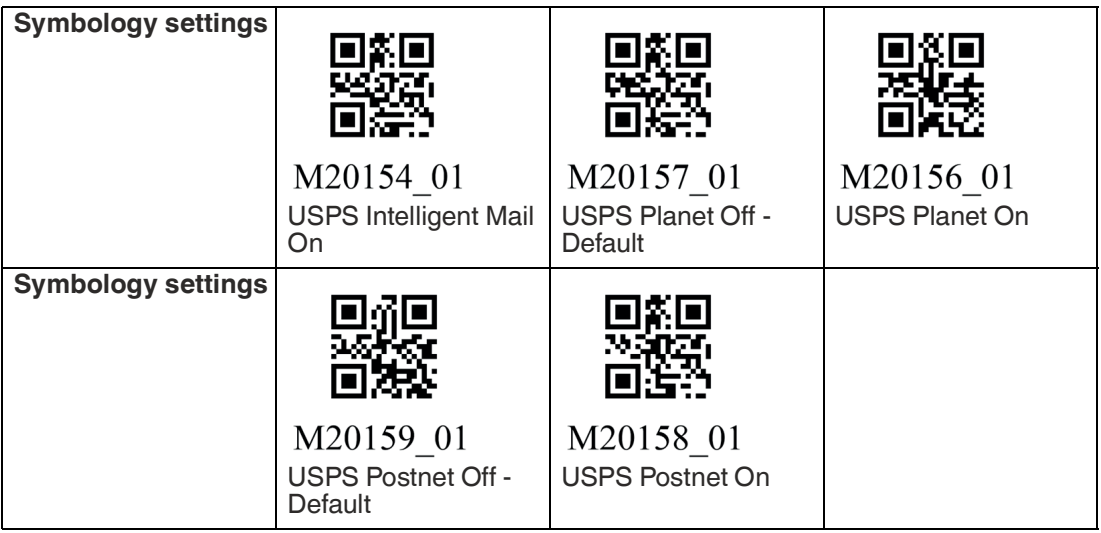

# **5 Operation**

# **5.1 Switching On the Handheld Reader**

To switch on the handheld reader , press any trigger button.

- The function indicator on the handheld reader briefly lights up green
- The handheld reader vibrates once
- The handheld reader emits two beeps
- The wireless LED flashes until a Bluetooth connection is established

#### **5.2 Reading Codes**

The handheld reader reads both very small 2-D codes, such as QR codes, and larger 1-D codes. such as barcodes. The optimal read distance is 10 cm.

The field of view is indicated by a blue bar, see chapter [5.3](#page-60-0).

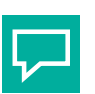

**Tip**

If several codes are directly next to each other, we recommend that you cover the codes you do not wish to read. This prevents you from inadvertently reading another code.

# **Reading Codes**

The handheld reader registers itself with other devices as an input device or keyboard. Before you read a code, start or activate the application to which the read result is to be transferred.

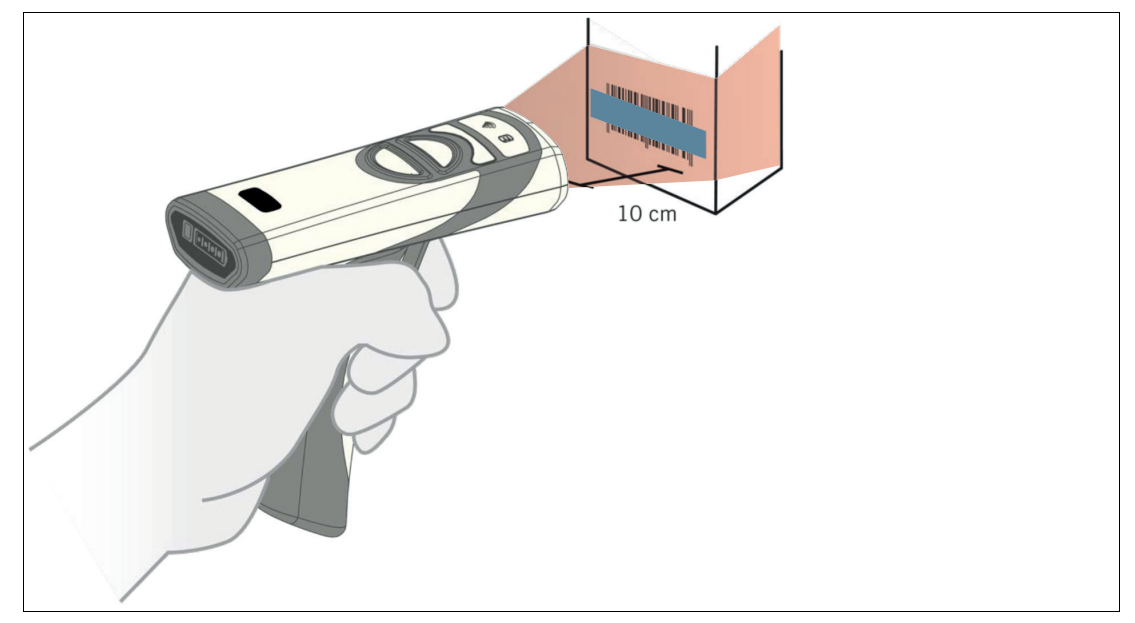

- **1.** Hold the handheld reader so that the contrast between the code and surface is as high as possible. A reading angle between 45° and 90° is optimal. The reading distance is approximately 10 cm, depending on the code type and code size.
- **2.** Press the trigger button
	- $\mapsto$  If the reading operation is successful, the function indicator on the handheld reader briefly lights up green. Once Vision Configurator mode is activated, an audible signal is emitted and the handheld reader vibrates.
- **3.** If the code is not recognized, change the reading angle or the reading distance and press the trigger button again.

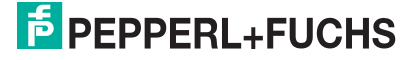

# <span id="page-60-0"></span>**5.3 Orientation**

<span id="page-60-1"></span>The handheld reader transmits a blue bar when the trigger button is pressed to facilitate detecting the code in its field of view. Point the bar to the code for the best reading quality.

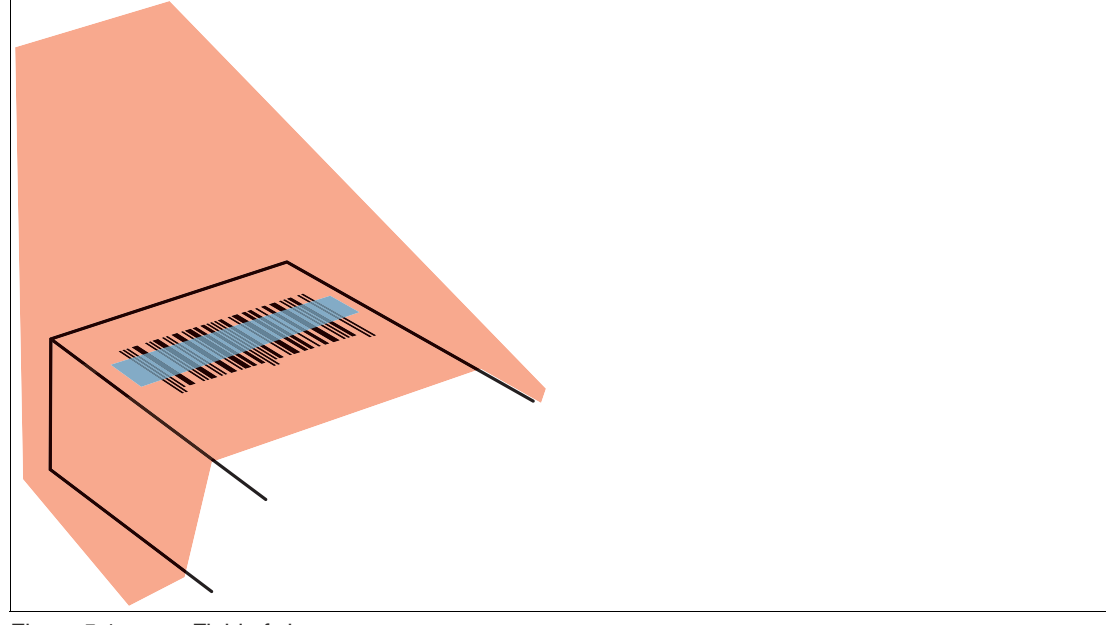

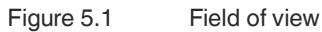

# **5.4 Operation of the Charging Cradle**

To operate the charging cradle, motion detection must first be activated using the appropriate control code. The handheld reader is inserted into the charging cradle and can detect codes in the reading area via the bottom of the charging cradle. The handheld reader provides motion detection. The handheld reader automatically attempts to read a code as soon as movement in the reading area is detected. It is not necessary to activate the trigger button. These features make the handheld reader especially suitable for picking applications. This means that the worker can hold packages with codes for automatic reading and recording under the charging cradle and an extra hand is therefore not required. In addition, the handheld reader can be removed from the charging cradle for recording codes on pallets and can be used on the move.

When an object is in the field of view of the handheld reader, the reader automatically lights up red, switches on the blue bar, and attempts to read the code. If the reading operation is successful, the function indicator on the handheld reader briefly lights up green. Once Vision Configurator mode is activated, an audible signal is emitted and the handheld reader vibrates.

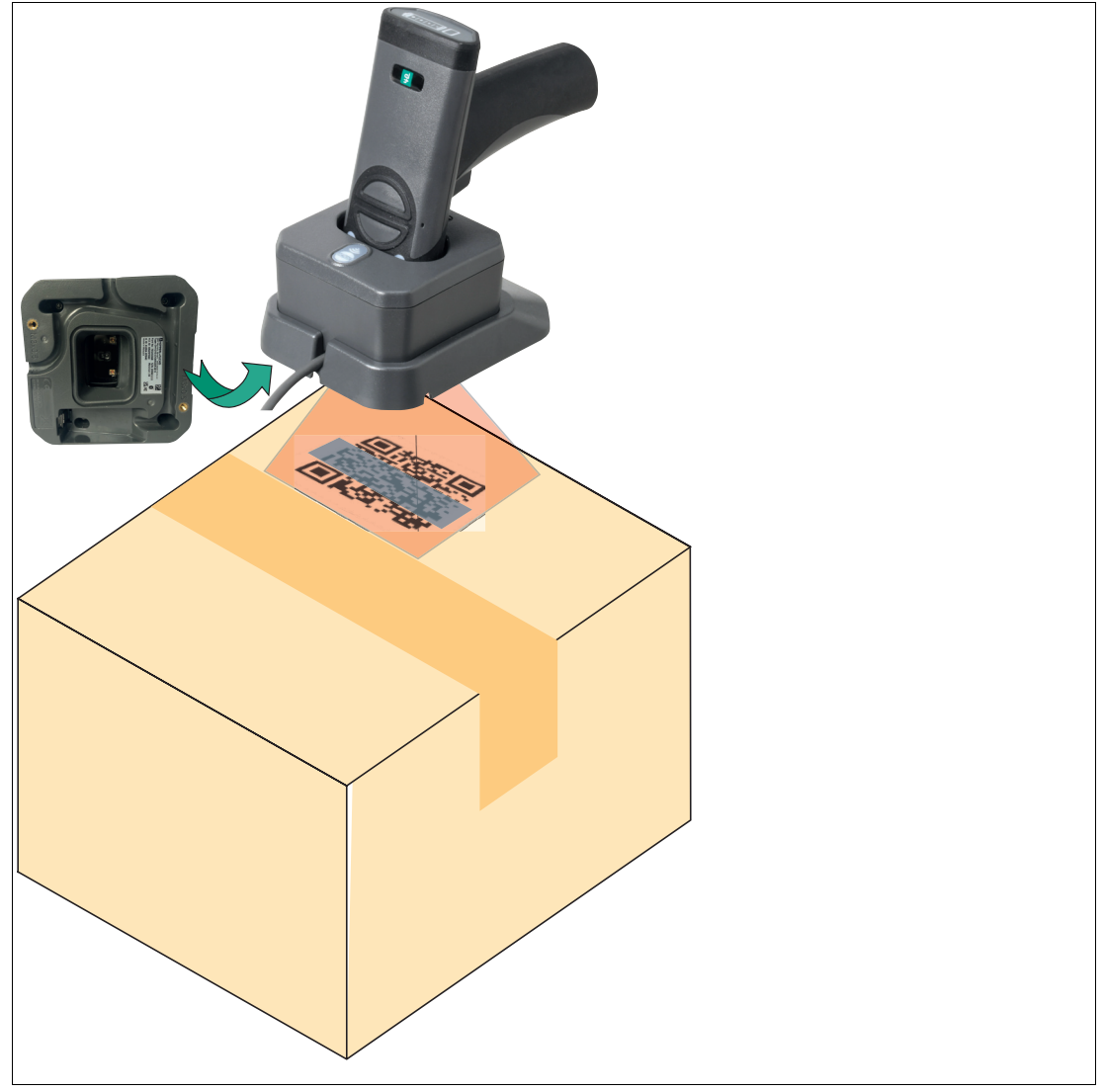

Figure 5.2 Operation using a charging cradle (schematic diagram)

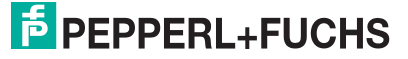

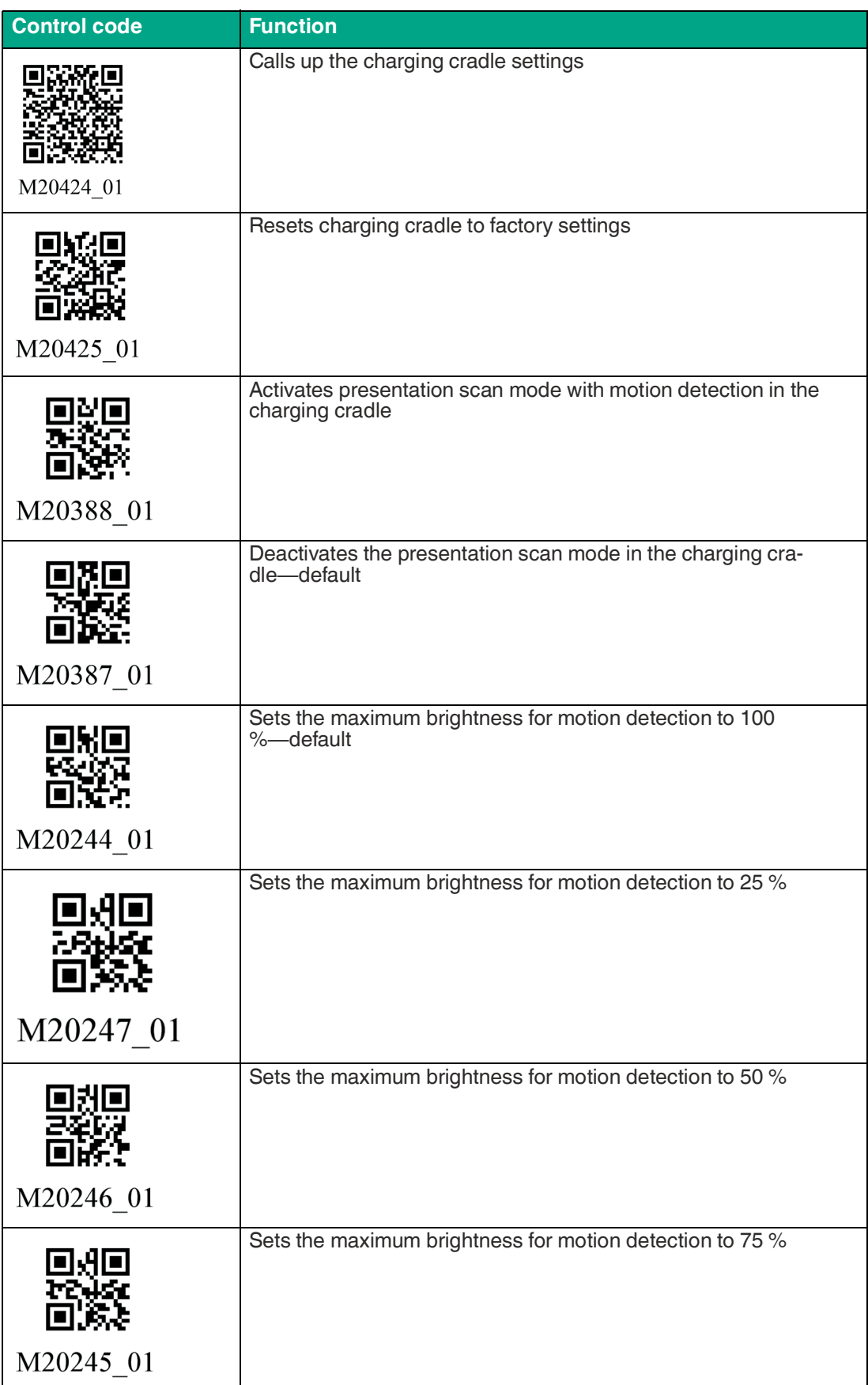

# **5.5 Using the Battery**

<span id="page-63-0"></span>The battery has a lithium ion cell with advanced features that enable effective use and management of its service life. Normally, a new battery is only partially charged and must be fully charged before first use. The battery has a built-in status indicator that turns on when the power indicator button on the battery is pressed, or when one of the three trigger buttons is pressed.

#### **Battery Status Indicator**

To check the battery charge status, press the button on the back of the battery.

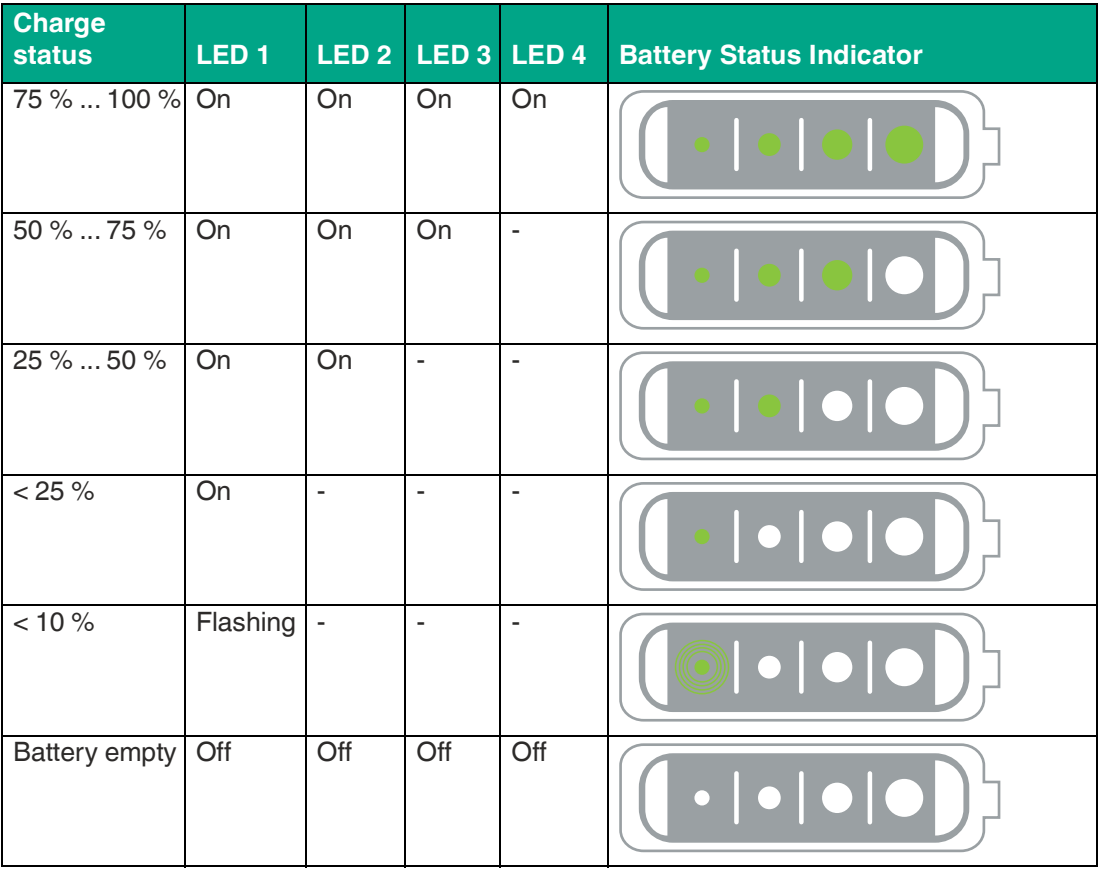

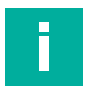

#### **Note**

#### **Charging the Handheld Reader**

To charge the battery installed in the handheld reader, place the handheld re[ade](#page-13-0)r in the charging cradle, with the scanning window facing down, see chapter 3.3.

When the handheld reader is charging, the battery status indicator LEDs flash. More LEDs flash as the charge level increases. When the battery is fully charged, four LEDs will permanently light up.

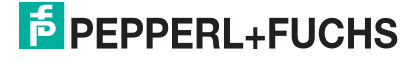

Operation

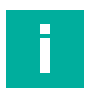

#### **Battery Status Check**

**Note**

The battery has a built-in status check that compares the remaining energy capacity to a new cell. Depending on the intensity of use and operation, the battery should be replaced if the remaining capacitance falls below a certain value to ensure that the battery always lasts a whole shift. Code (M20402\_01) recommends replacing the battery when the remaining capacitance falls below 80 %, which is approximately 500 charge cycles.

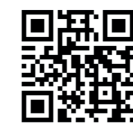

<span id="page-64-1"></span>M20402 01

#### <span id="page-64-0"></span>**5.6 Locating the Handheld Reader**

The Page button on the charging cradle helps you locate a connected handheld reader. If it is pressed for more than one second, the connected handheld reader beeps until any button on the handheld reader is pressed. Please note that the handheld reader emits a beep via the Page button, even if the beep function is deactivated. If a handheld reader is not connected, the Page LED on the charging cradle flashes quickly three times.

The search function is automatically deactivated after 30 seconds.

# **5.7 Operating Modes**

The handheld reader offers four operating modes:

#### **Read mode**

- Press the trigger button on the handheld reader to read codes.
- If motion detection is activated, the handheld reader automatically attempts to read a code, as soon as a movement is detected in the read range.

#### **Idle mode**

The handheld reader is switched on, codes are not read. In this state , the lighting and the blue bar are switched off.

#### **Shutdown mode**

If the handheld reader is not charged and is in idle mode, it will turn off by default after two hours. The duration of the idle mode before entering the power-off mode can be set between one and ten hours. If you press any button on a scanner that is turned off or place it in a charger with power, it will wake up again within two seconds.

 $\overline{p}$  PEPPERL+FUCHS

# **5.8 Notifications**

The handheld reader has built-in audible, visual, and haptic signals that provide status information to the user. The default display signals are described below. These signals can be adapted for different environments.

#### **Handheld reader**

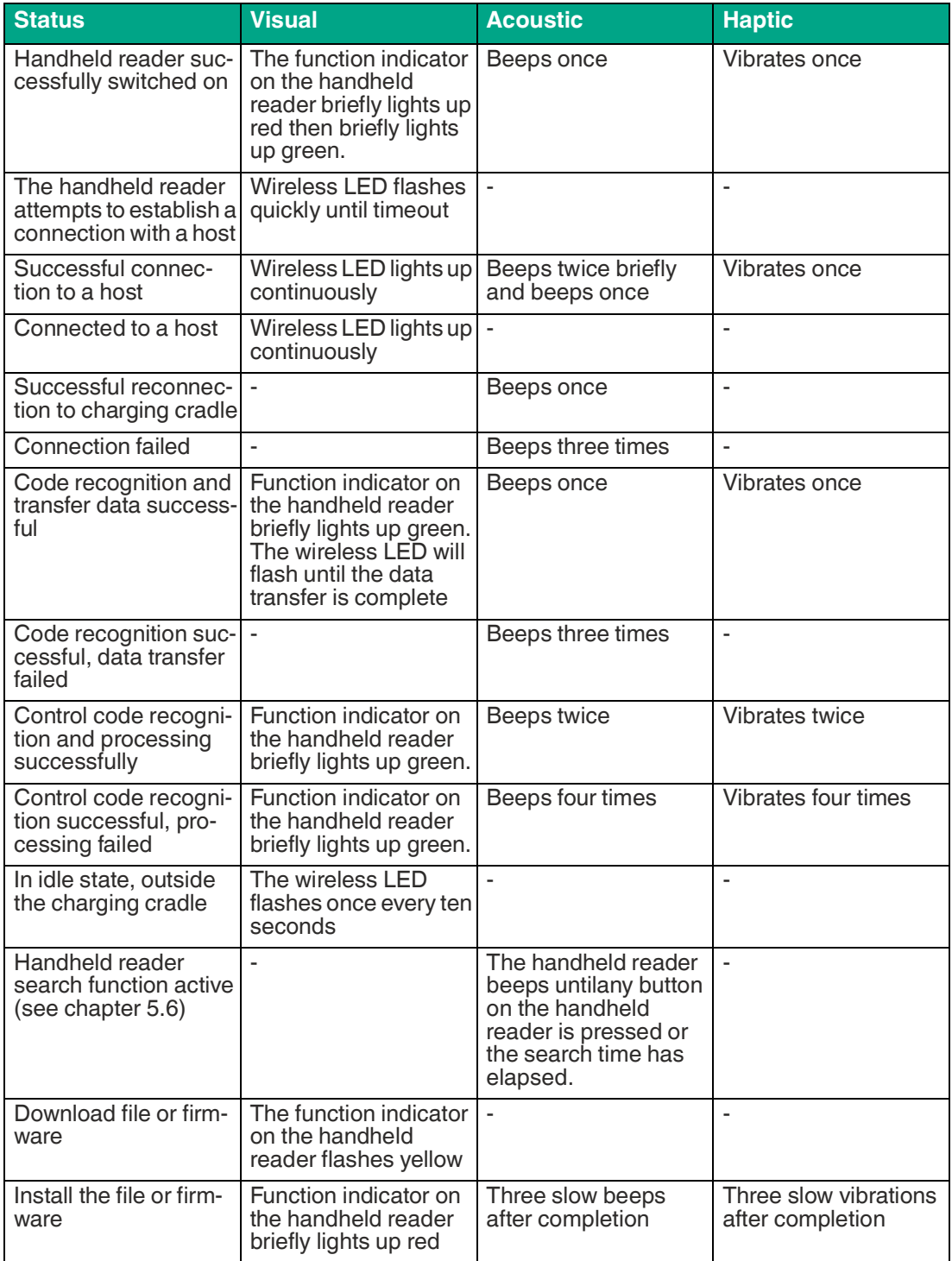

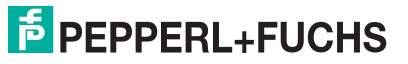

#### **Battery**

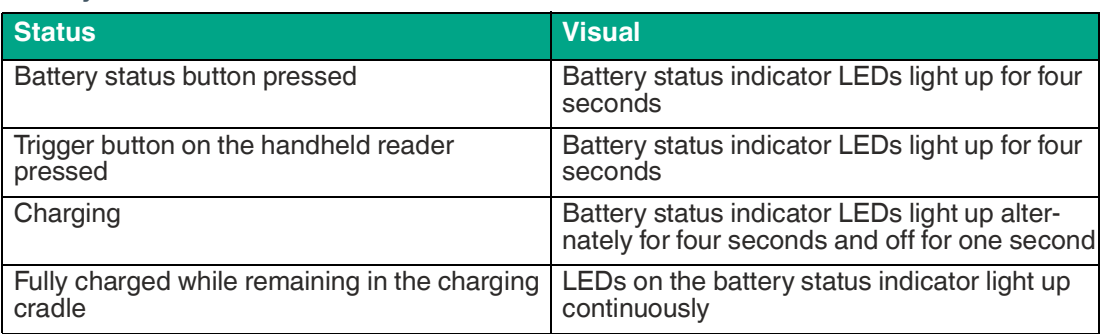

#### **Charging cradle**

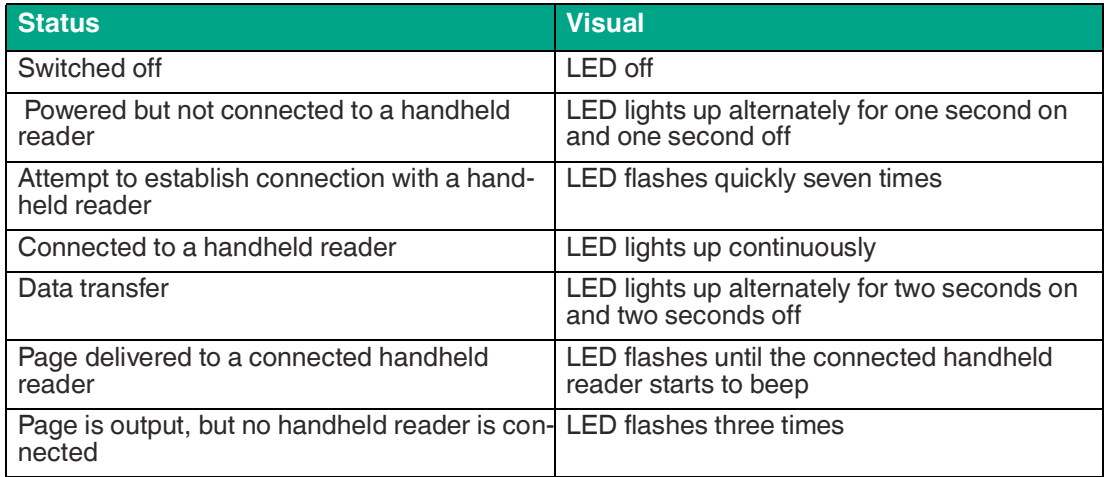

# **6 Servicing**

<span id="page-67-0"></span>To get the best possible performance out of your device, clean the optical unit on the device when necessary and always keep it clean.

When cleaning the optical unit you should note the following:

- Do not touch the optical unit with your fingers.
- Do not immerse the device in water. Do not spray the device with water or other liquids.
- Do not use abrasive agents to clean the surface of the device.
- Use a cotton or paper cloth moistened with water or isopropyl alcohol. The cloth must not be soaked!
- Remove any residual alcohol using a cotton or paper cloth moistened with distilled water. The cloth must not be soaked!
- Wipe the device surfaces dry using a lint-free cloth.

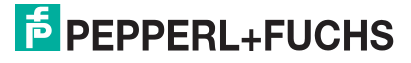

İ

# **7 Troubleshooting**

#### **Note**

Do not repair, modify, or manipulate the device.

If there is a defect, the device must be repaired by Pepperl+Fuchs.

#### **Fault Repair**

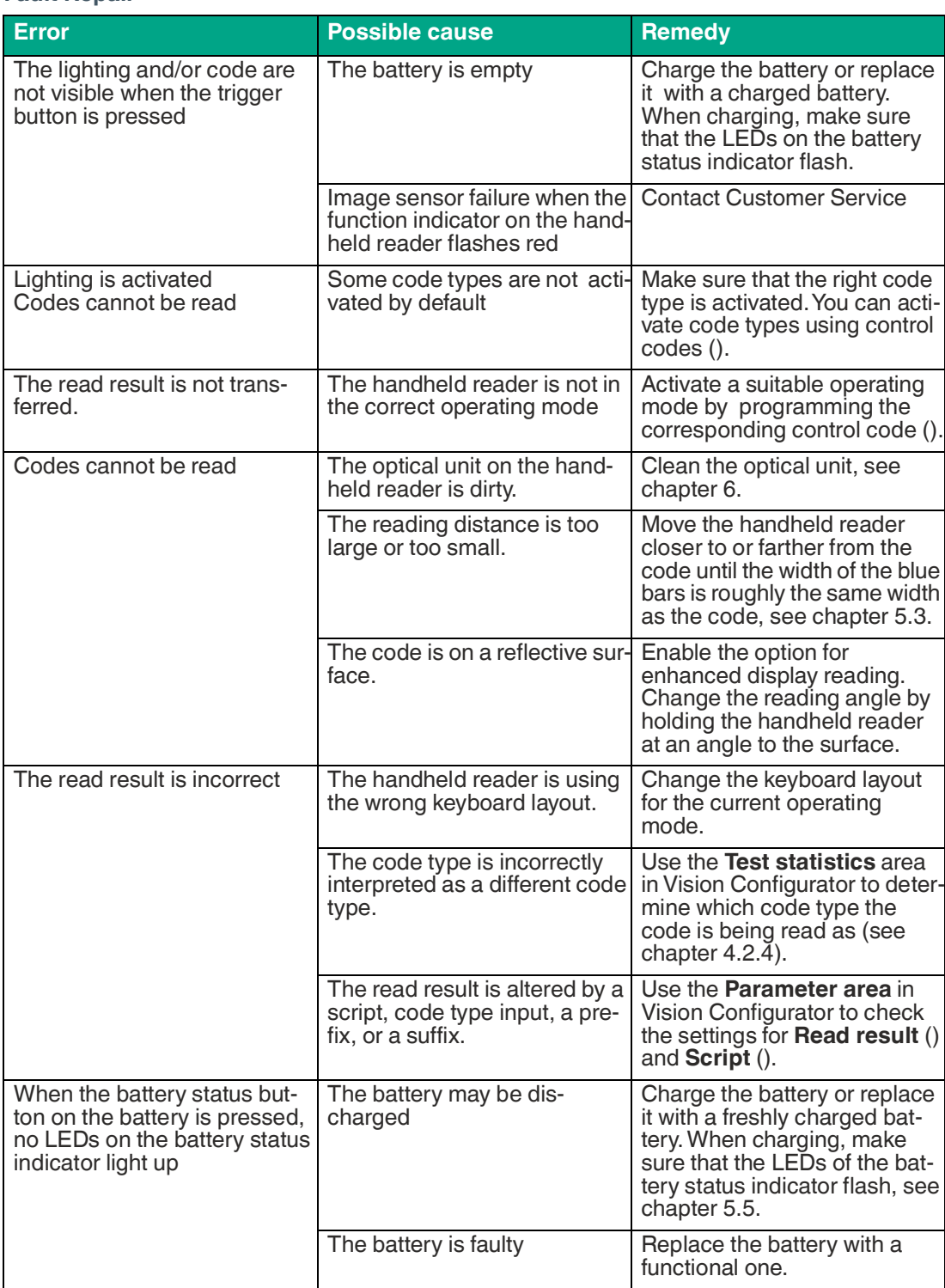

### Troubleshooting

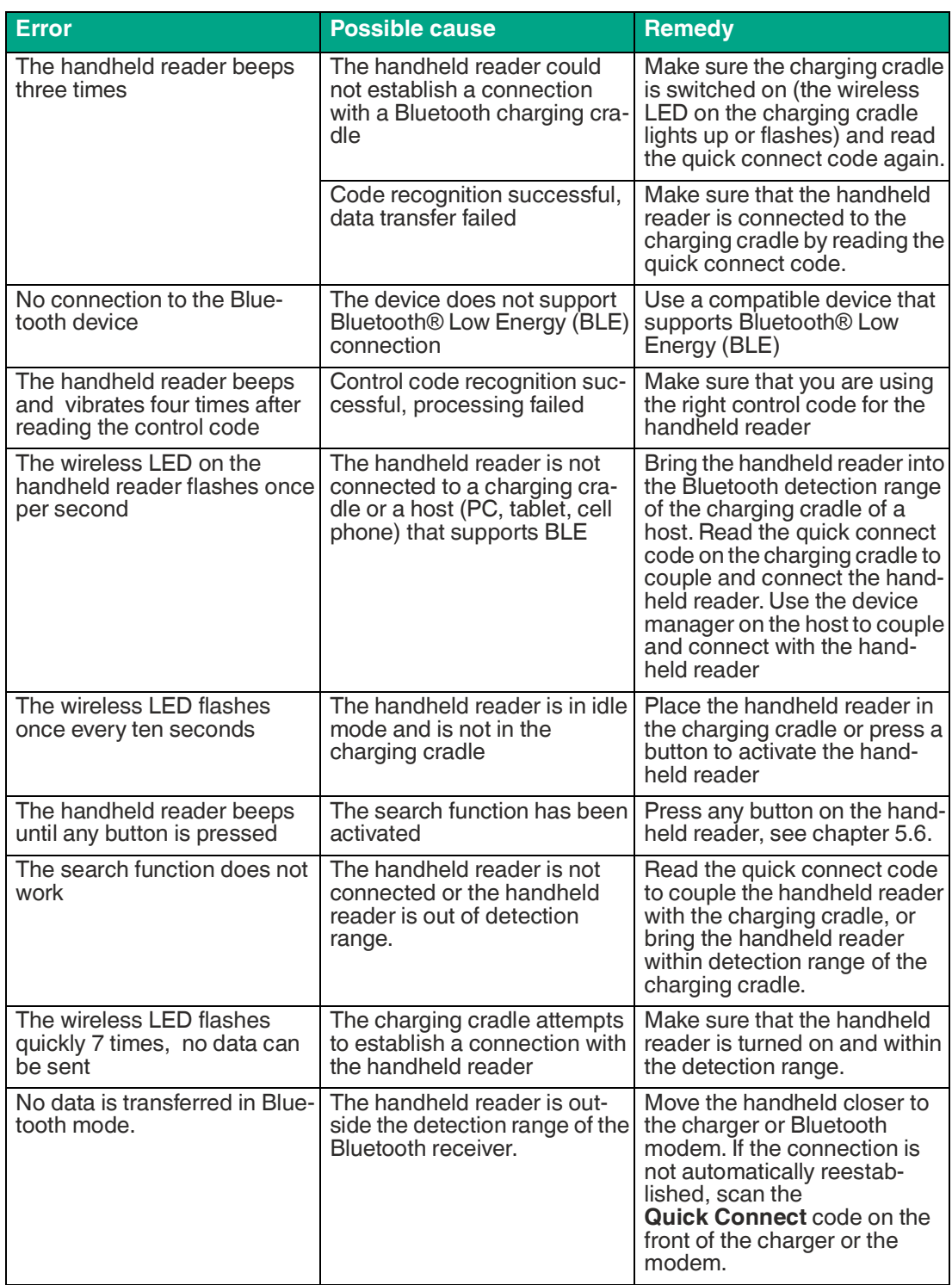

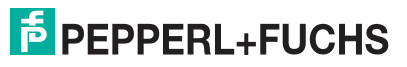

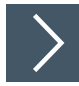

#### **Hardware Reset**

As an alternative to reading the control code, you can reset the handheld reader using the trigger buttons.

- **1.** Move the locking device on the bottom of the handheld reader in the direction of the arrow and remove the battery.
- **2.** Press and hold both trigger buttons on the top of the handheld reader.
- **3.** Insert the battery into the handheld reader and hold down the trigger buttons. After a few seconds, a number of beeps will sound in sequence.
- **4.** Then release the trigger buttons.
	- $\rightarrow$  The function indicator of the handheld reader flashes green and the device beeps. The handheld reader has now been restored to its default settings.

# Your automation, our passion.

# **Explosion Protection**

- Intrinsic Safety Barriers
- Signal Conditioners
- FieldConnex<sup>®</sup> Fieldbus
- Remote I/O Systems
- Electrical Ex Equipment
- Purge and Pressurization
- Industrial HMI
- Mobile Computing and Communications
- HART Interface Solutions
- Surge Protection
- **Wireless Solutions**
- **I** Level Measurement

# **Industrial Sensors**

- Proximity Sensors
- Photoelectric Sensors
- Industrial Vision
- **Ultrasonic Sensors**
- Rotary Encoders
- Positioning Systems
- Inclination and Acceleration Sensors
- Fieldbus Modules
- AS-Interface
- **Identification Systems**
- Displays and Signal Processing
- Connectivity

**Pepperl+Fuchs Quality** Download our latest policy here:

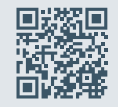

**www.pepperl-fuchs.com/quality**

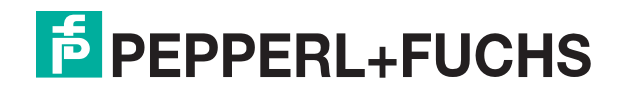

**[www.pepperl-fuchs.com](https://www.pepperl-fuchs.com/)** © Pepperl+Fuchs · Subject to modifications / DOCT-8261B